## EQ-Ⅱ 2024 の主な変更内容

第1版

2024年3月1日 第1版

ひろぎん IT ソリューションズ株式会社

## <はじめに>

簡単操作と豊富な専用機能が自慢のEQ-Ⅱが汎用ソフト(AutoCAD 2024/BricsC AD V24)に対応しました。『躯体』・『電気』・『機械設備(空調・衛生)』の3モジュールの中から 業種に合わせて選択でき、業界標準シンボルを多数搭載。また、直感的な操作性による"使いやすさ" と専用コマンドによる"高性能"を両立させました。本書は、EQ-Ⅱ2024の主な変更内容につい て説明しております。また、EQ-Ⅱ2009以降の旧バージョンについても説明しております。

## アイコン表示の説明

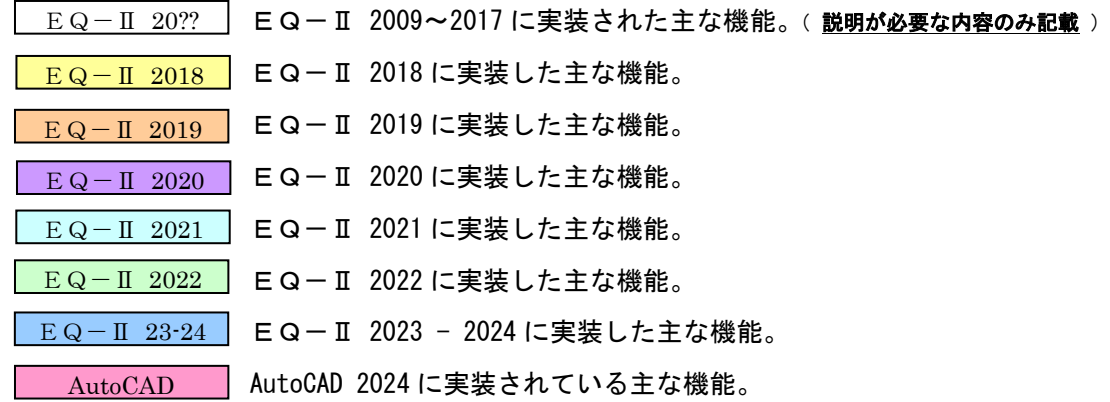

※ここで説明する機能以外の機能詳細は、Web サイト [http://www.autodesk.co.jp](http://www.autodesk.co.jp/) を確認して下さい。

## <共通部>

## 1.画層管理ツールを追加

 画層関係の設定を画層管理ツールコマンドとして 統一しました。そのため、今までの図面設定ダイ アログ内の画層編集ボタンが削除され、初期図面 (EQ-W02.DWG)に登録していた画層を全て、削除 しました。EQ-II 2014 から初期図面は線種図面 (NEW LINES.DWG)、スタイル図面(NEW STYLE.DWG) の 2 図面になりました。

機能としては、新規設定、保存など簡単に画層が 管理できるようになりました。また、設定した画 層情報は、ファイル書き出し・ファイル読み込み ができるので物件に合わせた画層管理も可能にな っております。

<設定内容>

・モジュール切替設定

 モジュールを切替える時に切替える画層の設定。 ・特定作図設定

画層を固定にして作図される特別な画層の設定。

※電気設備の簡易集計用に「集計」が追加されました。

・初期設定

次回の新規図面から画層管理一覧の画層が登録されて起動されるようになります。

・保存, 読込み

現在の情報がファイルに書き出されます。(物件毎の保存可能)また、読み込みもできます。 ・画層説明に名称を追加する判断のスイッチ設定を追加

汎用 CAD の画層説明に、画層管理ツールで設定した名称を追加することができます。

・画層設定に「線の太さ」を追加、リストに"0.30"を追加しました。  $EQ-II$  2021

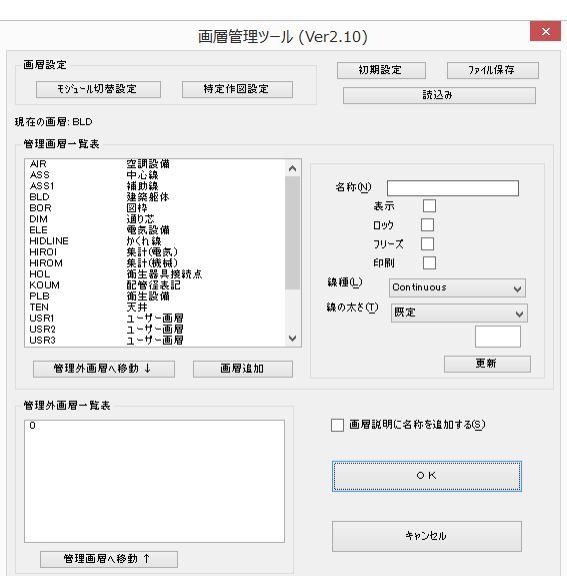

 $EQ-II$  2011

 $EQ-\Pi$  2020  $EQ-TI$  2019

## 2. 配置モードの強化

- ・配置モードの「置き換え」の図形選択を[複数選択(S)]できるように変更しました。 さらに[指定部品(D)]を追加して、複数図面の中から指定部品(選択部品)による置き 換えが可能になりました。
- ・配置モードの「1:2」の配線(配管)の線種を設定できるようになりました。 『 縦配線しますか [はい(Y)/いいえ(N)/線種設定(M)] <Y> : 』  $EQ-\Pi$  2018

## 3.文字記入「パターン(丸・正六角形・菱形)」の強化

・文字記入のパターン(丸3段・丸2段・正六角形)3個の文字入力方法を ダイアログ化に変更しました。デフォルト化にも対応。 ※ダイアログ無しにする切替が指定ファイルで可能になりました。 今後、切替スイッチを追加予定。(¥SYSTEM¥USRSET.LSP ファイル内を確認)

;(setq \_GPATANN 'T) ;-> ⑧パターン(丸 3 段,丸 2 段,正六角形)ダイアログ化を非表示にするスイッチです。('T=OFF) ※先頭の";"を削除して EQ を再起動すると旧仕様になります。

・文字記入「パターン 二重菱形(3)」を新しく追加。

## 4.補助機能「ユーザー部品」の強化

·今までの固定ファイル名称 (T-01.DWG など) から自由に名称 を付けて保存できるようになりました。

※登録した部品しか表示されないため選択し易くまた、「包絡 付き」呼び出しが選択できるため線上に部品を包絡しなが ら配置することができます。

・部品登録時にオブジェクト全てを画層"0"にして登録できる ように「EQ-Ⅱ2014」から追加しました。 ※ユーザーアイコンに関しても同じように追加しております。

・部品呼出時に「XY 入力」を入力しないで、呼出(部品呼出)が できるように「EQ-Ⅱ2016」から追加しました。 ※ユーザーアイコンに関しても同じように追加しております。

## 5.補助機能に「使用色一覧表示」コマンドを追加

現図面で使用されている色を検索して一覧表示します。 ※外部参照は、未対応です。 ※印刷スタイルテーブル(ペン割り当て)の設定に非常に便利な機能です。

# <∞> パターン 菱形(3)

 $EQ-II$  2014  $EQ-II$  2016

| 000 パターン 長方形 | パターン 二重菱形(3)

< /> パターン 二重菱形(3)

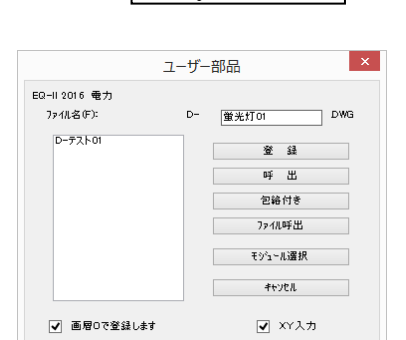

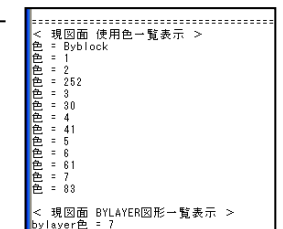

 $EQ-TI$  2009

 $EQ-II$  2022 (ターン (丸3段

 $EQ-II$  2015

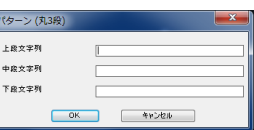

 $EQ-II$  2013

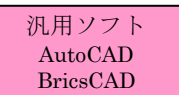

・AutoCAD/BricsCAD 対応版の場合、コントラストが最小化され、目の負担を軽減する 新しい「ダーク」アイコンが追加されました。※EQ-Ⅱ対応済 ※「ダーク」アイコンと「ライト」アイコン(旧アイコン)の切り替え可能。

【ダーク(暗い)アイコン】

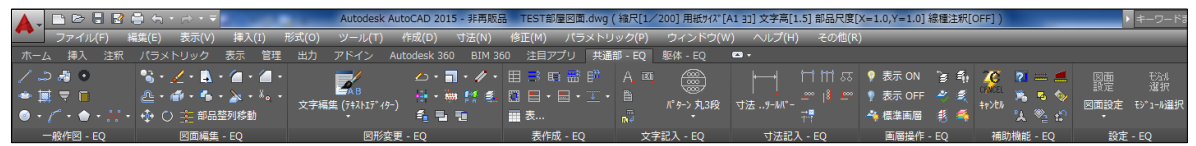

## 【ライト(明るい)アイコン】

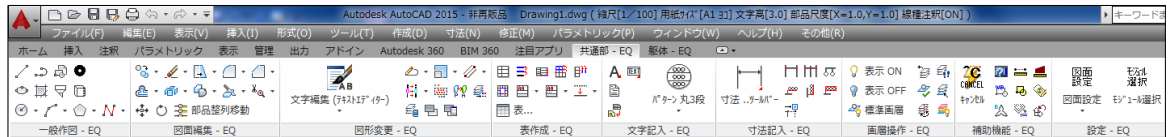

## 7. レイヤー(画層)操作の強化

・「画層OFF」と「指定表示」の機能に「オブジェクト選択(S)」機能が追加 されました。オブジェクトを指示することによりその画層が適応されます。 ※オブジェクト選択が EQ-Ⅱ2009 から複数選択可能になりました。

・「画層反転」機能を新しく追加しました。 ※現在の画層の表示・フリーズ・ロック を反転する機能です。チェックした項目 のみ反転します。 <例> BLD 画層のロックがフリーズ されていた場合、反転でON になります、

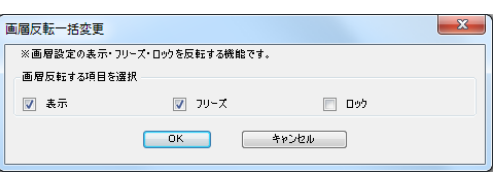

 $EQ-II$  2013

 $E Q - II 2009$ 

 $EQ-II$  2013

・「色表示」機能を新しく追加しました。この機能は、表示したい色を選択 することによりその色のみ表示される機能です。 ※参照図形やブロック内の色は対応しておりません。 ※BricsCAD対応版は、V16 から対応されました。

## 8.画層回覧機能を追加

画層リストで選択した画層上のオブジェクトが ダイナミックに表示されます。 ダイアログ ボッ クスのタイトルに、図面内の画層の数が表示され ます。 このダイアログボックスを閉じるときに

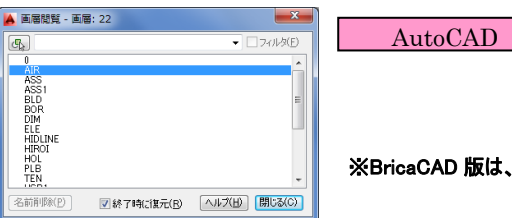

※BricaCAD 版は、未対応

現在の画層状態を変更したり、画層状態を保存したりすることができます。

## 9. 文字半角全角変換機能を追加 <文字編集>

 $EQ-II$  2010

既に作図されている文字の英数字・カタカナを全角⇒半角,半角⇒全角 に置き換えるコマンドです。非常に便利な機能です。

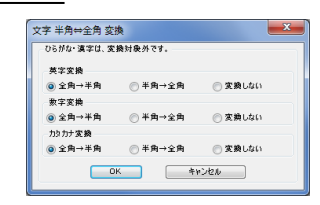

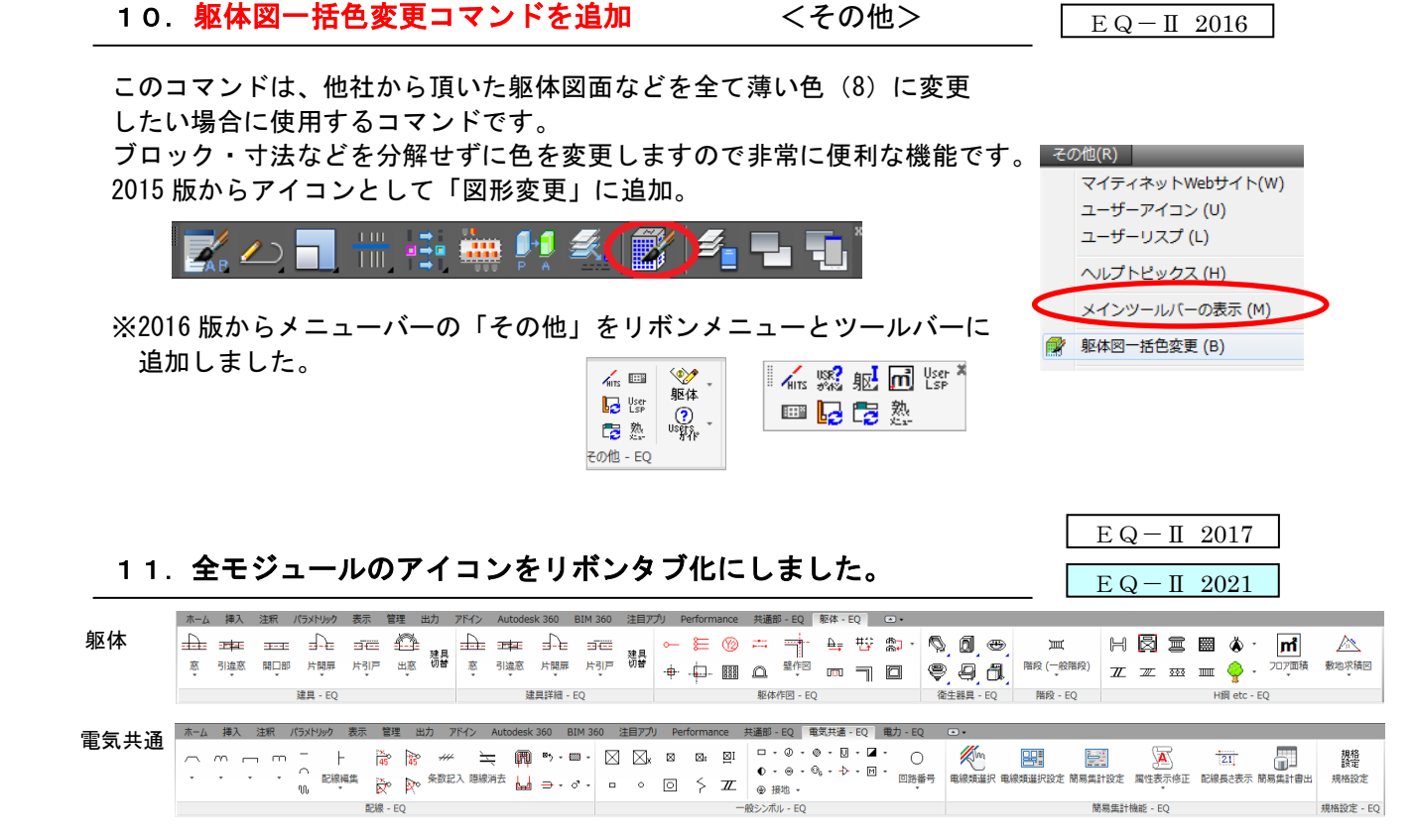

「その他」の「リボンウィンドウ表示切替」を選択する事により、リボンタブの ON・OFF が 切替ります。

※切り替え後、EQ-Ⅱを再起動する必要があります。

※AutoCAD 版と BricsCAD 版とでは、多少異なる部分があります。

※リボンの高さを設定することにより、リボンタブ切替の高さ変動を無くしました。

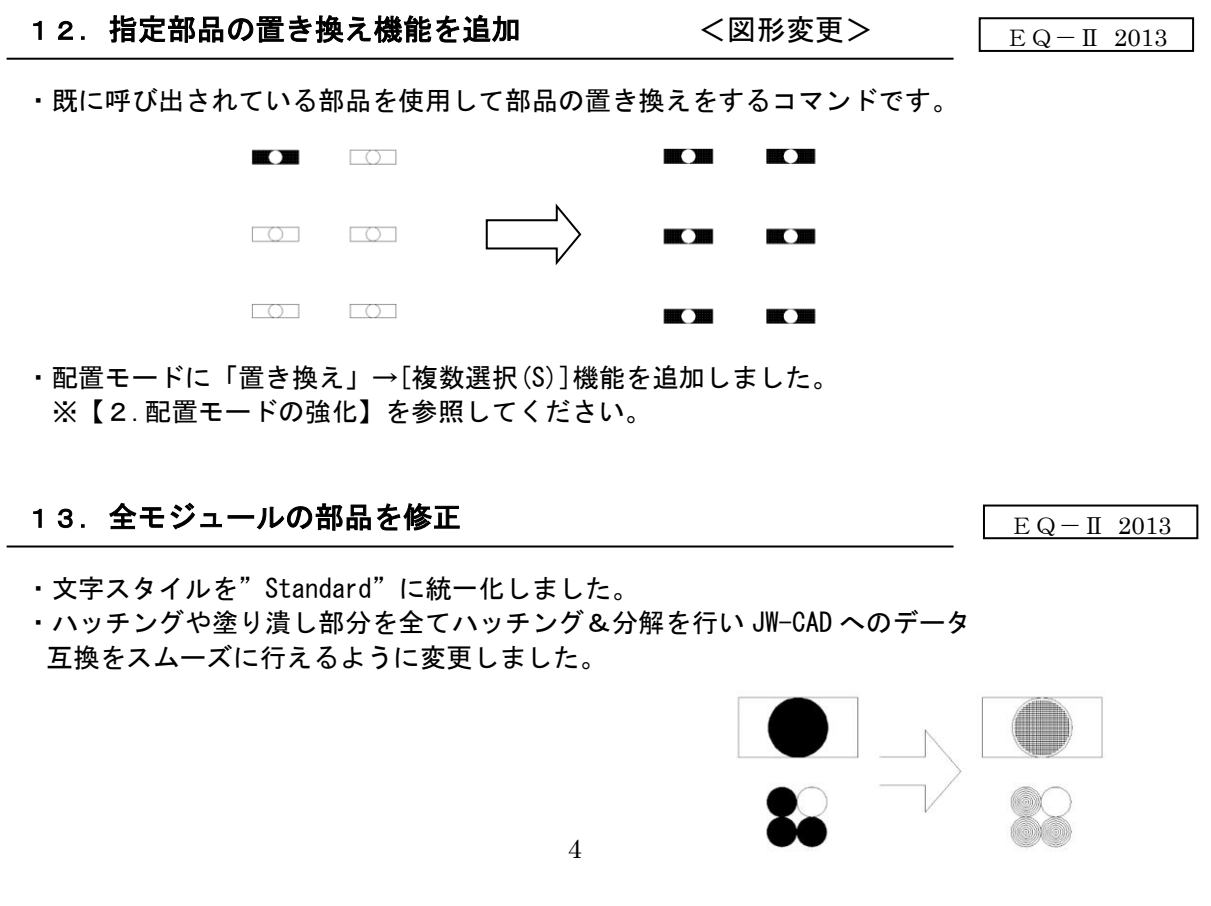

## 14. 文字編集に「文字整列機能」コマンドを追加

・複数文字を選択して基準文字や線を選択することにより、文字列 を整列する機能です。

基準文字  $\mathcal{I}$ ype-A Type-A 居室 居室 16.14 $m<sup>2</sup>$ 16.14 $m<sup>2</sup>$ 

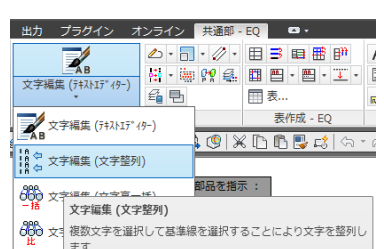

 $EQ-II$  2013

・新しく「右下」を基準とした整列ができるようになりました。 ※右下の整列の場合、MTEXT は未対応になります。

## 15.図形変更に「bylayer 色線種変更」コマンドを追加

 $EQ-II$  2013

- ・色と線種が"Bylayer"になっているオブジェクトをそのオブジェクト画層の色と線種から 取得して変更する機能です。※複数選択可
	- <例> 変換前 変換後

◎: 画層(BLD) ◎: 画層(BLD) 色(BYLAYER) 色(2)

BLD:色(2) 線種(HASEN1)

- 線種(BYLAYER) またはない 線種(HASEN1)
- 16.図形変更の「CHANGE(画層)」コマンドを強化
- ・オブジェクトを選択して画層を変更する時、ブロックや寸法などの内部オブ ジェクトの画層も変更可能にするかの「スイッチ」を追加しました。

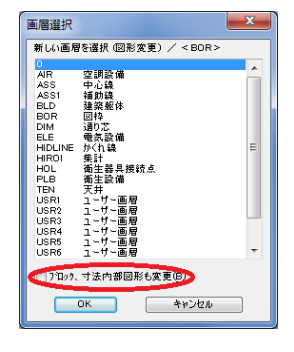

 $EQ-II$  2014

## 17. 文字編集(テキストエディター)マルチ図面対応化 (BricsCAD 対応版)

·BricsCAD で、マルチで図面を起動していた場合、文字編集 (テキストエディター) が 図面をまたがって起動できなかったのを起動できるように修正しました。 ※AutoCAD 対応版は、すでに対応済。

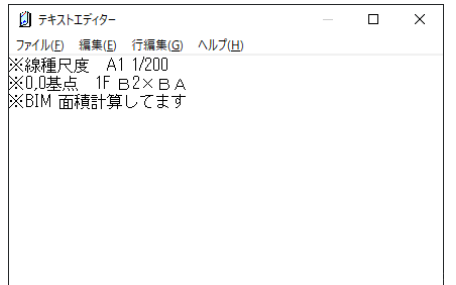

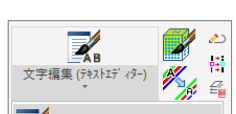

 $EQ-\Pi$  23-24

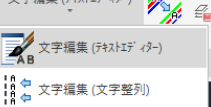

## 18.図形変更に「表示順序(画層)」コマンドを追加

・全面にしたい画層の順番の設定や、背面にしたい画層を設定する ことにより、画層毎に表示順を自動変更することが可能になりま した。

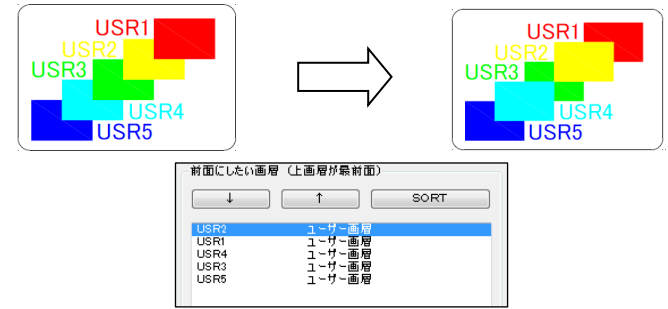

## 19. 一般作図の「補助線」コマンドを強化

- ・一般作図の「補助線」に[マルチ水平]、[マルチ垂直]、[マルチ任意]を 追加しました。
- ・図面編集の「消去」に「消去(補助線)」を追加しました。 ※選択した範囲内の補助線を一括で削除するコマンドです。

## 20. 長さ寸法機能を追加 インタン イオ法記入

※連続にポイントを選択することにより、合計距離の長さを寸法表示する機能 です。(選択ポイントの距離を合計して寸法表示します)

## を頂いた場合、BricsCAD や AutoCAD で使用・印刷しやすいように「線の太さ」で色 を一括変更できるコマンドです。

(ブロック・寸法などを分解せずに色を変更しますので非常に便利な機能です。)

※印刷の幅を「線の太さ」の値で処理をしているCAD (CADWe'll Tfas 等)から図面

## <主な機能>

- ・線の太さ情報を 16 種類に色分けして変更可能。
- ・文字変換も同時にできるスイッチ機能搭載。

21.線幅情報一括色変更機能を追加

 $4.4$ 

- ・物件毎に保存、読込機能搭載。
- ・初期設定機能搭載。
- ・AutoCAD、BricsCAD の両方の汎用 CAD に対応。
- ・ブロック、寸法を分解せずに色の変換が可能。 ※外部参照図形は除く。

<オペレーション>

アイコンを選択すると、右図のダイアログが表示 されます。設定の確認後、[OK]ボタンを選択。 オブジェクトを選択 ⇒ 色が一括変換されます。

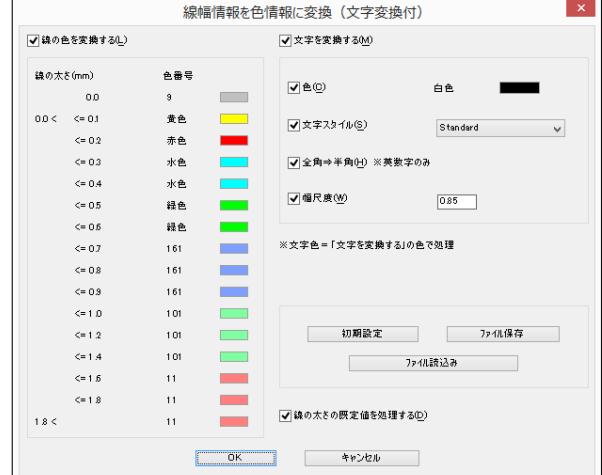

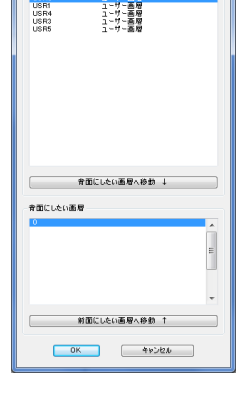

 $EQ-II$  2014

SORT

表示順序 (画面) NODF (高)<br>前面にし<mark>たい画層(上画層が最前面)</mark> 

---<br>--- 補助線 (水平マルチ) ||||<br>|||補助線 (垂直マルチ)<br>||| ・補助線 (仟意角度マルチ

 $EQ-TI$  2014

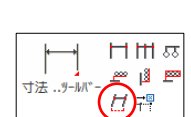

גק⊯ה  $-50$ 

 $EQ-II$  2018

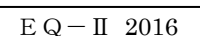

## 22. 線分の長さ文字を表示(作図)する機能を追加 <文字記入>

※線分( LINE,POLYLINE )を選択すると、始点・終点による長さを計算して 表示(作図)する機能です。

 $5.0<sub>m</sub>$ 

※「配線、配管長さ表示」機能とは、別機能になります。

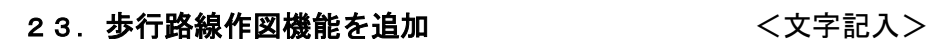

P<sub>1</sub>

 $\pmb{\times}$ 

※長さ(ホース歩行長さ)を設定することにより、その長さ分、線を作図して 矢印を作図する機能です。

※歩行距離やホースの届く長さ等の確認にご使用ください。 ※指定mまで行かなくても改行にて作図可能になりました。

P<sub>2</sub>

 $\times$ 

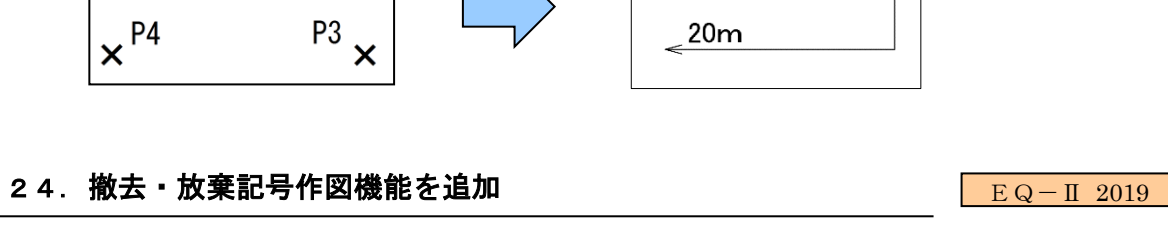

※配線、配管、ダクト及び部品(機器)を撤去・放棄する場合に、簡単に記号を作図できるように する機能です。線を作図する間隔で簡単に撤去・放棄記号が作図できます。 ※等間隔で作図されます。

放棄記号 けいしん かいしゃ かいかん 撤去記号

 $P<sub>1</sub>$ 

 $\chi$ 

 $P<sub>2</sub>$ 

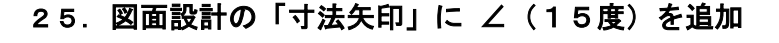

P2

※図面設定の寸法矢印に、新しく∠(15度)を追加して 4種類にしました。(簡単に切替が可能です)

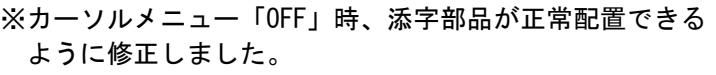

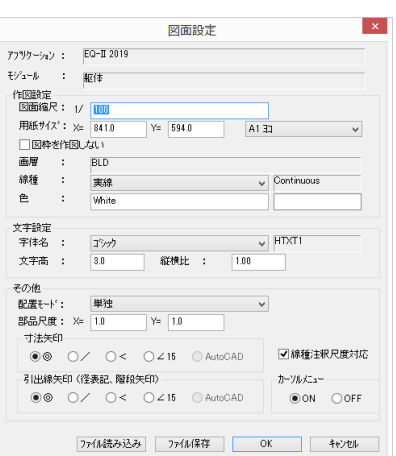

 $EQ-II$  2019

D1

 $EQ-TI$  23-24

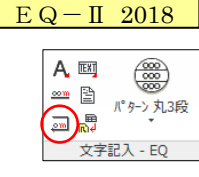

 $EQ-\Pi$  2021

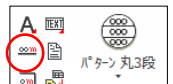

 $EQ-\Pi$  2018

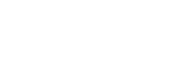

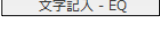

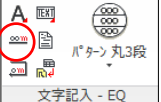

## 26. 躯体の「フロア面積」機能を共通部に追加

 $EQ - II$  2019  $EQ-\Pi$  2020

※指定画層枠により室番と面積文字を作図することができます。

部屋の内側をクリックすることにより簡単に室番と面積文字を作図できます。

(躯体モジュールの「3.フロア面積」を参照) ※表作図や CSV 書出しができます。

※精度変更可能。

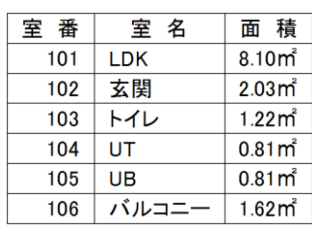

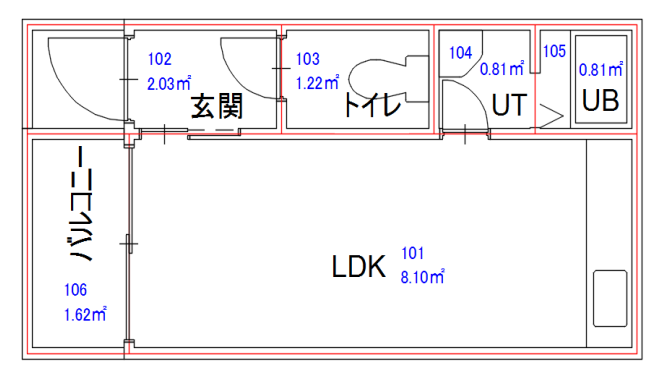

 $\mathbb{F}$   $\mathbb{F}$ 

 $\mathbf{m}$ 

## 27.2点長さ文字作図を文字記入に追加

※2点を指示することにより2点の長さを表示(作図)する機能です。 精度設定(0~8)、丸め設定 [切上げ(0)/四捨五入(1)]等、設定可能。 ※m文字の切替は、電気、機械設備のみ簡易集計設定に依存しております。

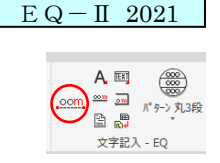

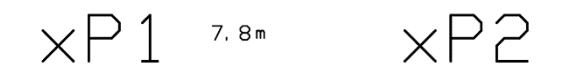

- 28. アイソメ寸法作図機能を追加 イオ法記入>
	-

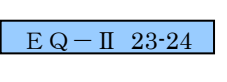

ぷぷ け(の)い

寸法記入 - EQ

寸法

目田彦

دھ⊒ ∦ی ھے

 $EQ-\Pi$  2022

※1点、2点と方向を選択することにより、アイソメ寸法が簡単に作図される 機能です。

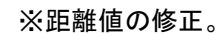

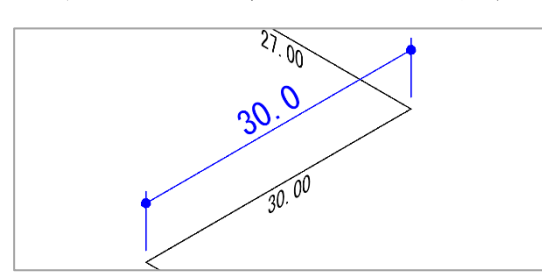

#### 29.ベースメニューをAutoCAD標準に変更(AutoCAD)  $EQ-\Pi$  23-24

※20 年以上もカスタマイズ ファイル (ベースファイル) は、EQ- II (EQCOM) を使用して おりましたが、今回、EQ−Ⅱ (EQCOM) からAutoCADに変更しました。その為、 モジュール切替等が少し早くなりました。(BricsCAD 対応版は既に対応済)

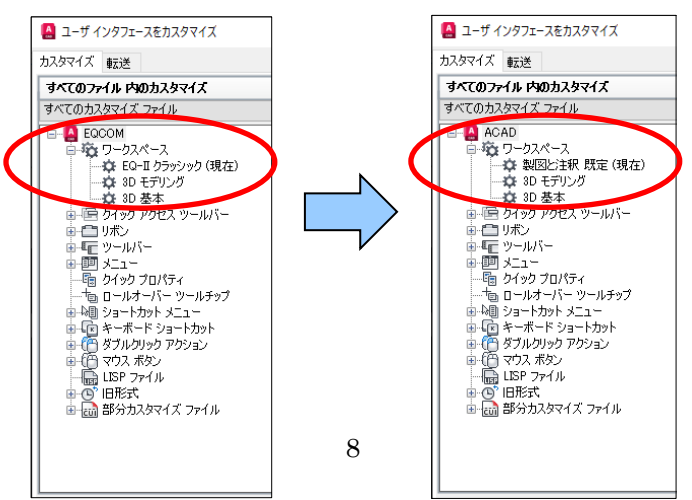

① EQ-Ⅱの引出線コマンドの矢印記号が、汎用 CAD の矢印設定(DIMLDRBLK) に対応しました。※"なし"(NONE)の処理も対応。

 $EQ-II$  2014

② アイコン毎に、画層と色を設定することができるようになりました。

部分カスタマイズをロード(CUI)コマンドにて起動した後で、下図のように変更したい 部分メニューのツールバーアイコンを選択して右のプロパティのマクロを変更します。

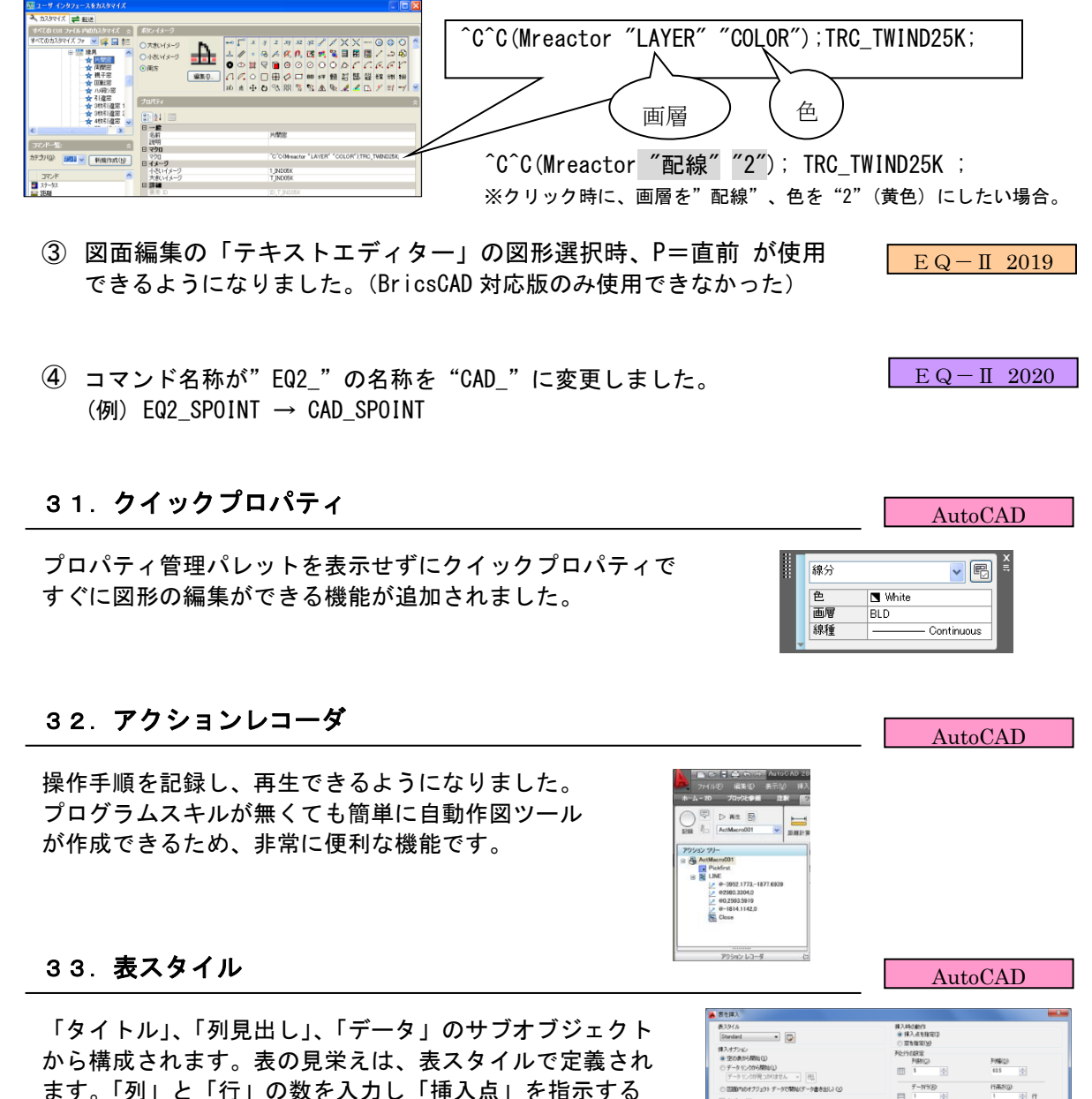

ことにより簡単に表が作図されます。

表のセルに計算式を設定することができる。四則演算、 合計、平均、カウント、セルの参照などの計算式を使用 できます。

※計算式を含む Excel のシートを AutoCAD の表として 取り込むことが可能になりました。

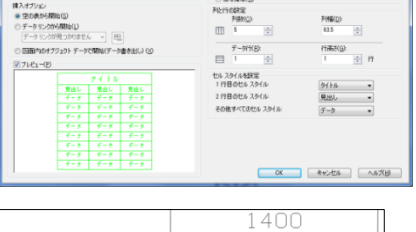

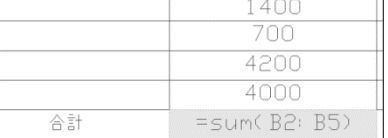

AutoCAD 2014 から用意されたファイルタブを使うと、すばやく視覚的に、開いている図面を 切り替えたり新しい図面を作成することができます。※BricsCAD には対応しておりません。

また、カーソルをタブに移動すると レイアウト名が表示されるように なりました。

レイアウトに切り替えると「レイアウト」 タブが表示されます。

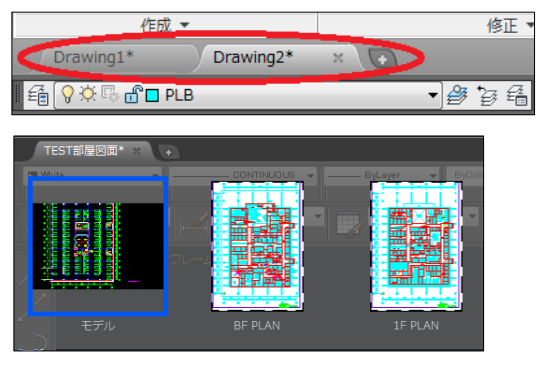

## 35.異尺度対応注釈機能

AutoCAD

文字、寸法、ブロック、マルチ引出線、ハッチングなどのオブジェクトに新しく 異尺度対応のプロパティが追加されました。このプロパティを使用することに よって、注釈の尺度変更作業を自動化することができます。異尺度対応オブジェ クトは、用紙の高さで定義され、レイアウト ビューポートおよびモデル空間に、 それらの空間の注釈尺度設定によって決定されたサイズで表示されます。

## <EQ-Ⅱが異尺度設定に対応しました>

①尺度設定に対応するため図面尺度の保存場所を線種尺度にしていましたが別の場所に変更しまし た。そのため、線種注釈尺度設定が ON の場合、線種尺度(LTSCALE)が 1.0 になっていますので 注意する必要があります。

②線種注釈尺度切替が追加されました。 線種注釈尺度切替とは、モデル空間に表示されている注釈尺度に基づいて尺度調整するかしないか の切替えをするコマンドです。

③メニューバー「その他」の「線種注釈尺度切替」を「図面設定」線種注釈尺度対応 フラグとして移動する事により保存できるようになりました。  $EQ-II$  2009

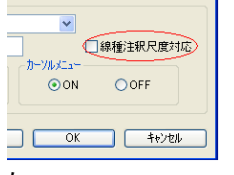

 $EQ-II$  2014

④EQ 部品を異尺度対応化に変換するコマンドを追加しました。 ※「補助機能」の「部品異尺度設定」にてオブジェクトを選択する ことにより異尺度に対応することが簡単にできます。

※BricsCAD 対応版は、未対応です。

オブジェクトと画層にある色のプロパティに、透過性が設定できるようになりました。複雑な モデルや図面でも透過性を使用して、モデル内部や下側の図を表現でき、ハッチングと組み合 わせて表現豊かにできるようになりました。 ※画層の透過性や表示と印刷の透過性もできます。

※BricsCAD も透過性に対応しております。

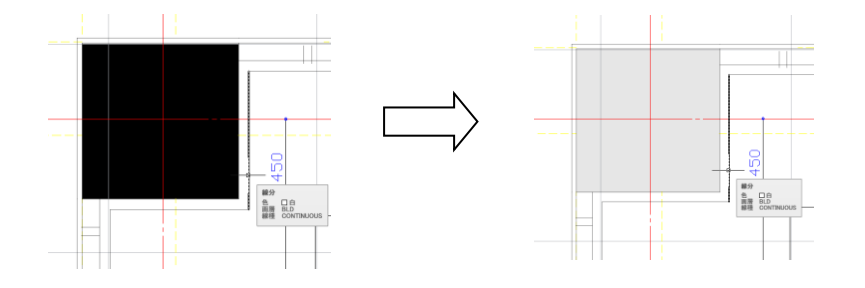

 $EQ-II$  2018

EQ-Iの部品も透過性に対応いたしました。また、サムネイルプレビュー (AutoCAD)・プレビュー(BricsCAD)保存されているためエクスプローラー(縮小版) からのドラッグアンドドロップが分かりやすく使用できるようになりました。

※ BricsCAD 版でドラッグアンドドロップをする場合、設定を変更する必要があります。 設定 → 設定 → プログラムオプション → システム → ファイルドラッグを 「ファイルを入力」に変更。

1.円弧壁作図機能を強化

 $EQ-II$  2013

<オペレーション例> 内側の壁厚<0.000000>: 100 外側の壁厚<0.000000>: 0 壁の始点を指示(交点): P1 壁の終点を指示(交点): P2 方向を指示: P3

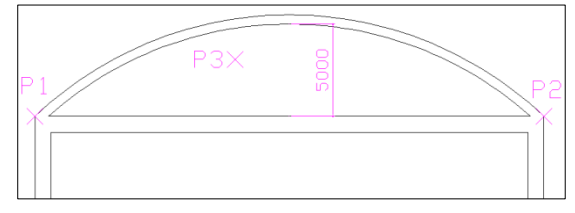

中心点を指示 [半径を入力 (R) /張出長 (L)] : L

張出長さを入力 (※始点終点の中点⇔円弧内壁の間隔) : 5000

※壁厚入力をダイアログ化にしました。さらに壁厚に値が入っていた場合、 壁厚の入力メッセージは表示せずに下記のように「壁の始点を指示」を 指示するメッセージが表示されます。 

> 現在の設定: 内側の壁厚 = 100.00、外側の壁厚 = 0.00 壁の始点を指示(交点) [壁厚変更(M)] :

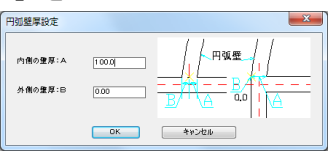

※数値入力の壁作図・壁作図(包絡付)も同じように壁厚に値が入っていた 場合、壁厚の入力メッセージは表示せずに「壁の始点を指示」を指示する メッセージが表示されます。

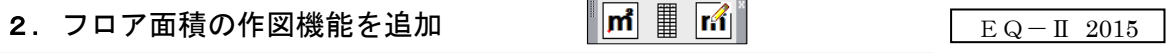

フロア面積を処理する場合、境界画層が必要になります。これは、フロア面積を自動計算する場合に、 境界画層内の境界するオブジェクト等を使用して自動計算するからです。よってフロア面積を行う場 合は、指定画層で境界枠を作図しておく必要があります。

① 室番作図機能

内側の点を指示することにより、室番と面積文字を作図する機能です。 ※精度(0.00)、境界画層(赤色)、フロア記号、番号桁数が変更できます。

## ② CSV・表作図機能

下記表のようにフロア面積表が作成できます。 ※精度変更可能。

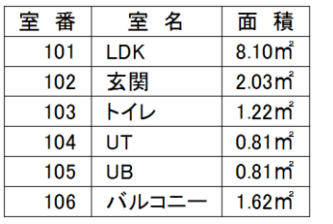

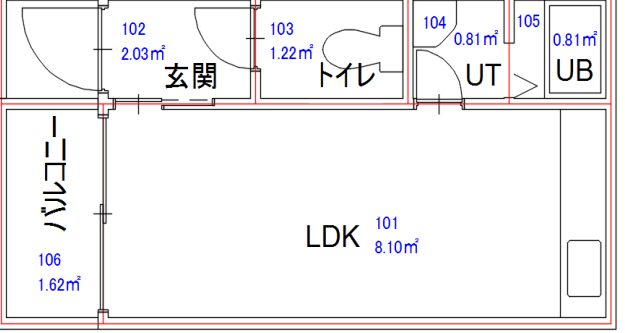

③ 室名登録修正機能

起動すると「フロア面積文字を選択 [室名未登録のチェック(M)/☆一括削除(N)] :」が表示され フロア面積文字(〇〇㎡)を選択して室名情報を登録することができます。さらに、室名未登録の チェックも行う事ができ、☆を作図してオペレーターに知らせます。 ※☆の削除も簡単に削除できます。

ただし、U(元に戻す)を使用した場合、解除される場合があります。ご了承ください。

Oスナップを常時設定の状態で、建具や壁等を作図するといつのまにかOスナップの設定が

5.エスカレータとエレベータのダイアログを強化

4.作業中Oスナップが解除されないように修正

壁のみではなくパーテーションの建具も可能にしました。 ※今回からOスナップは、起動時、自動的に解除されます。

> P<sub>2</sub>  $\times$

エスカレータとエレベータの仕様が変更されました。

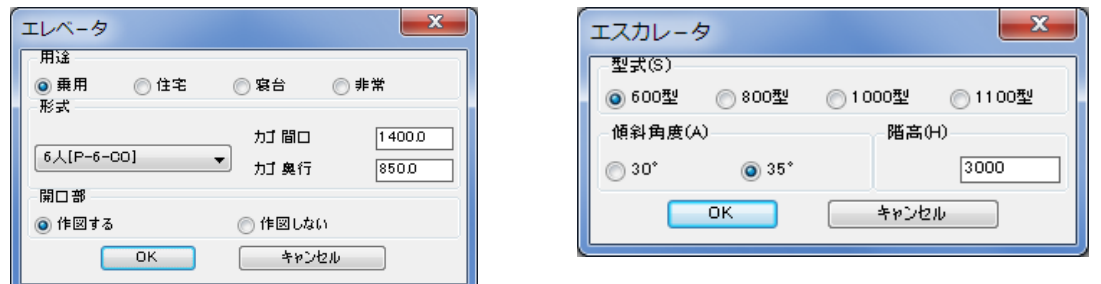

6.点景部品を追加

点景部品(庭木・自動車・駐車場・インテリア)などを追加しました。

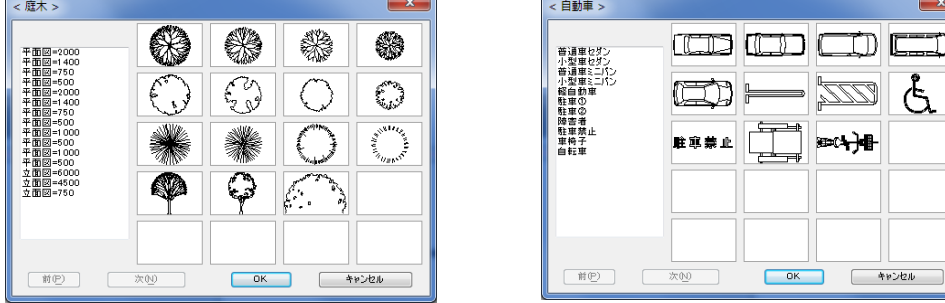

 $\times$  P1

△ " " □ 一 一 一 **躯体作図 - EQ** 

 $EQ-\Pi$  2018

 $EQ-II$  2018

 $EQ-II$  2010

 $EQ-II$  2011

70

 $\mathbb{A}$   $\mathbb{H}$   $\mathbb{Z}$ 

- ① 三斜作図機能 3点指示による作図と2本の線を選択することで作図 する方法の2種類あります。
- ② 三斜表作図機能 下記表のように面積表が作成できます。 ※精度は変更可能。
- $S<sub>3</sub>$ **Post** 180 S4 **Post**
- ③ 面積記号修正機能 面積記号(例:"S"等)を変更することができます。 ※修正後、表を作図すると変更された面積記号で表が作図されます。

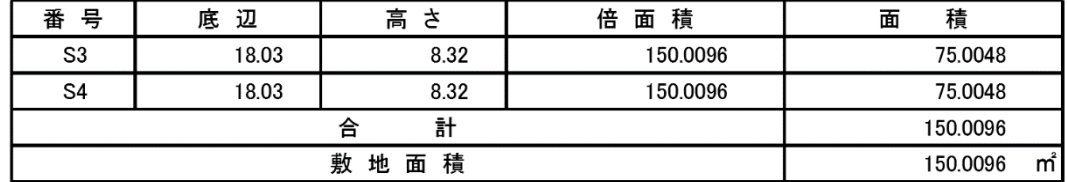

## <電気>

1. 蛍光灯等の選択 BOX 表示文字を W 表示に変更。

蛍光灯の FL20 と FL40 の名称を 20w(Hf16)と 40w(Hf32)に変更しました。 ※FL に固定化しないようにワット表示("32w"、"110w")に変更。 ※簡易集計書出の名称もワット表示に変更。

「FHP32w×3」、「FHP32w×4」、「FHP45w×4」の部品を追加。

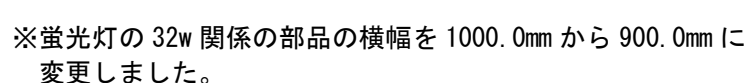

2. 条数記入機能を強化

条数記入コマンドに新しく条数設定ができるようになりました

※条数線の長さ, 条数線の角度

「2 本毎」もできるように追加しました。

,向きなどが設定できます。 条数線の長を(M) **条数線の角度(A) (0くAく90)** □ 条数作図を90度にする(J) ※条数記号をブロック化 アース作図を90度にする(S) JYO+長さ+角度+アース 90 度 間隔のパターン(D) +傾き+挿入線角度+条数 ●一定間隔 ///// ○2分割 /// /// ○2本毎 ////// ・アース作図を 90 度にするスイッチを追加 ○3本毎 /// // しました。 - 指示線が、90゜の時の傾き(<u>N</u>) ○左上 ・条数記入設定の間隔のパターンに ファル保存 キャソセル

・条数記入記号の編集機能を追加しました。 一度入力した条数記入に対して、修正が可能になりました。(選択修正) ※再作図する必要がない為、修正作業の効率化が図れます。

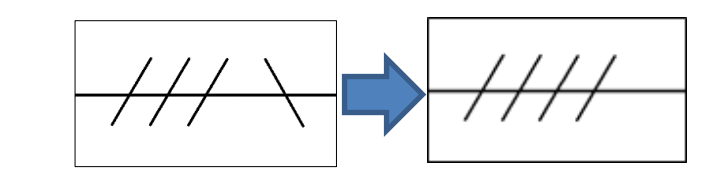

 $EQ-\Pi$  2020

 $EQ-II$  2017

 $\mathbf{x}$ 

 $15$ 

 $\overline{60}$ 

 $\circledcirc$  右上

冬数記入設定

经数额

 $EQ-\Pi$  2021

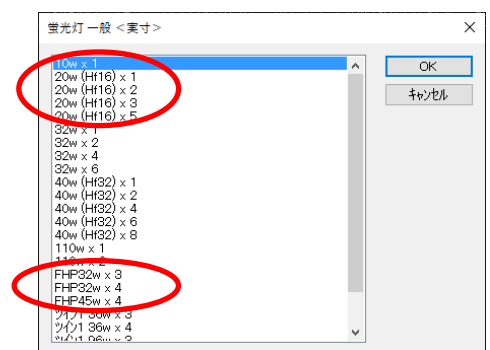

 $EQ - II$  23-24

 $E Q - II 2009$ 

インサートブロック設定 インサート記号(1)  $^{\circ}$  $\odot *$  $\bigcirc$  $\circ$  $\overline{O}$ H  $\ast$  $\bigoplus$ **ブロッケ数(B)**  $+77(5)$  $Q$  2  $\sqrt{1.0}$ ◎ 4個 **SE 8#** ×方向の距離(<u>X</u>)  $\boxed{500.0}$ Y方向の距離(Y)  $\boxed{0.0$  $\overline{\phantom{a}}$  OK  $-$  \*\*  $\times$  +

オブジェクト選択が1個毎の処理だったのを複数選択可能に しました。

蛍光灯などに、インサトトブロック記号を作図できるように

X値、Y値と作図の値が異なっていたのを合わせました。

## 4.配線振分け編集の修正

配線をW配線に編集します。

<オペレーション例>

なりました。

配線 1 を選択 : P1 配線 2 を選択 : P2 配線 3 を選択 : P3 配線 4 を選択 : 改行 接合点指示 : P4 間隔 mm <0.80mm> 改行

※左図のように作図されます。 ※配線の厚みにも対応化。(0.0 対応)

5.配線中間整列編集の修正

配線をW配線に編集します。

<オペレーション例> 1点目 : P1 2点目 : P2 整列基準図形を指示 : P3 間隔 mm <1.00mm> 改行 ※左図のように変換されます。

※配線の厚みにも対応化。(0.0 対応)

※下図は配線 1 本の場合の処理です。

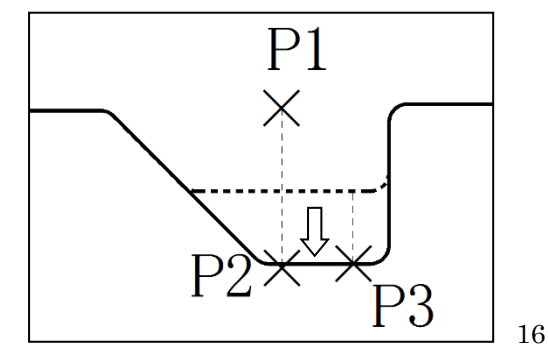

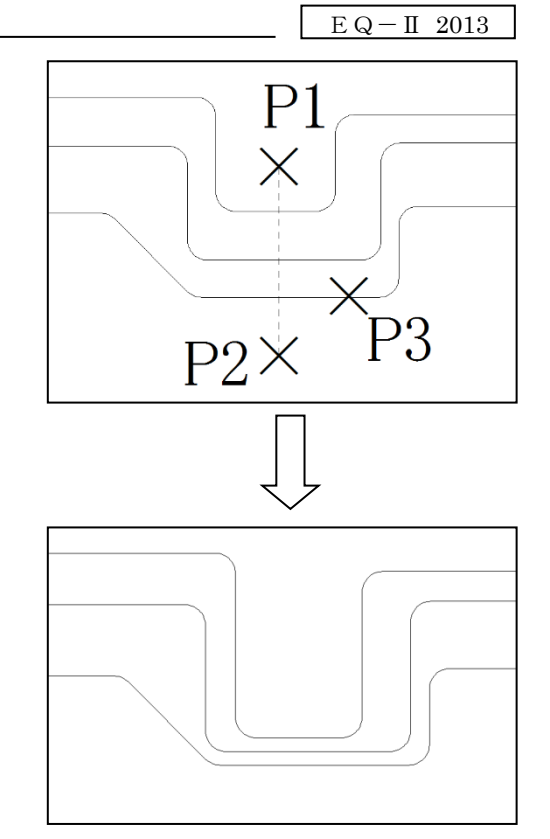

P2  $P$  $\overline{P}$  1

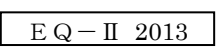

 $\overline{P}$  $P1$  $\overline{\mathbf{C}}$  $\overline{\mathbf{c}}$  $\overline{m}$  $\overline{C}$  $\overline{C}$  $\boldsymbol{\mathsf{x}}$ P<sub>3</sub>  $\overline{O}$ 口  $\overline{O}$ Φ

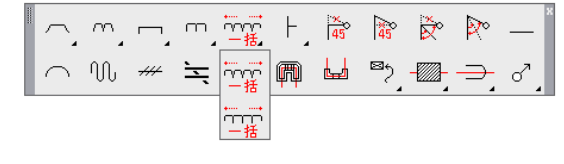

・オブジェクト選択(蛍光灯等)を複数選択して「引き出し位置を指示」するだけで 一度に配線できる機能です。※90 度コ形と 45 度山形の2種類あります。 ※配線する部品(選択オブジェクト)は、必ず直線上にないと一括配線できません。 ご注意ください。 ※2個の部品でも配線可能です。

## 7.隠線復活機能を追加

障線消え  $EQ-TI$  2017

・同じ配線の場合、1クリックすることにより隠線処理された部分が復活されます。

※配線コマンドにて作図した線 を隠線した部分のみ復活でき ます。汎用 CAD の LINE コマン ドで作図した部分は、復活でき ません。

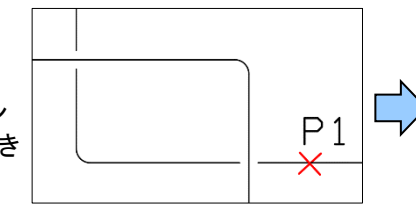

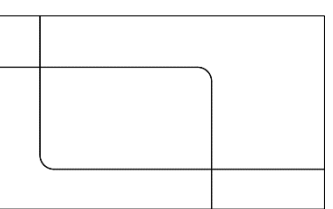

## 8.公共建築設備工事標準図(電気設備工事偏)平成 28 年版対応

・公共建築設備工事標準図(電気設備工事編) 平成 28 年度版を中心に部品の 修正を行いました。

電気共通(配線・一般シンボル etc) 電力(コンセント・スイッチ・機器・駐車場管制・避雷 etc) 通信防災(電気時計・テレビ・無線通信・インターホン・機械警報設備 etc)

9. 1:2自動配線設定の追加(内側円接続/外枠接続)

・今までの1:2配線は、内側の円接続のみと固定でしたが、今回から外枠接続 もできるように設定機能が追加されました。

> 縦配線しますか [はい(Y)/いいえ(N)/線種設定(M)/接続パターン設定(P)] <Y>: "P改行" 接続パターン [内側円接続(0)/外枠接続(1)] <0>: "1 改行"

※切替ることにより、下図のように「内側円接続と外枠接続」が切り替わります。

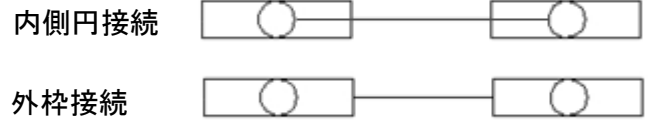

 $EQ - II$  2020

 $EQ-II$  2018  $EQ - II$  2019

 $EQ-II$  2017

・現在、固定値になっている添字の文字高(2.0)の設定を変更できるように 追加しました。 ※添字付の部品は対象外(添字文字を含む部品)

※現在の設計図面は、1/100 (A1) が非常に多く、また印刷時は、A3 に出力する場合が増加中 その為、添字文字が小さくなり見えにくい。その為、追加された設定機能です。 ※規格設定(電気共通)に添字文字高設定を追加。(デフォルト: 2.0)

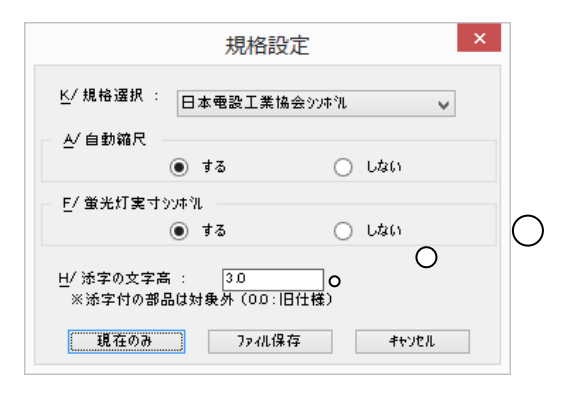

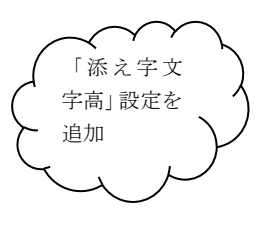

## 11. 配線機能の強化(4種類の配線に任意接続を追加)

 $EQ - II 2020$ 

 $\frac{8}{45}$ 

ەرد

 $\frac{\infty}{45}$ 

Ř

・4種類(定角 45 度補正有、定角 45 度補正無、定角配線補正有、定角配線 補正無)の配線に 対して指定した場所からも(近接点)作図ができるように設定を追加しました。

※任意の場所から配線が可能になる為、下図のような配線も可能になります。

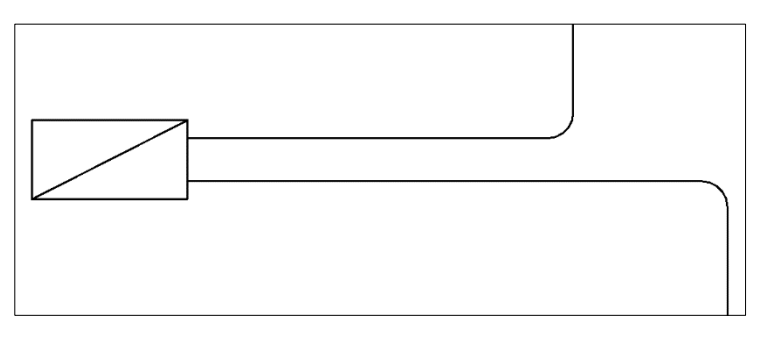

## 12.簡易集計機能を追加 - イ雷気共通>

 $EQ-II$  2015  $EQ$  – II 2018

① 「電線類選択」機能

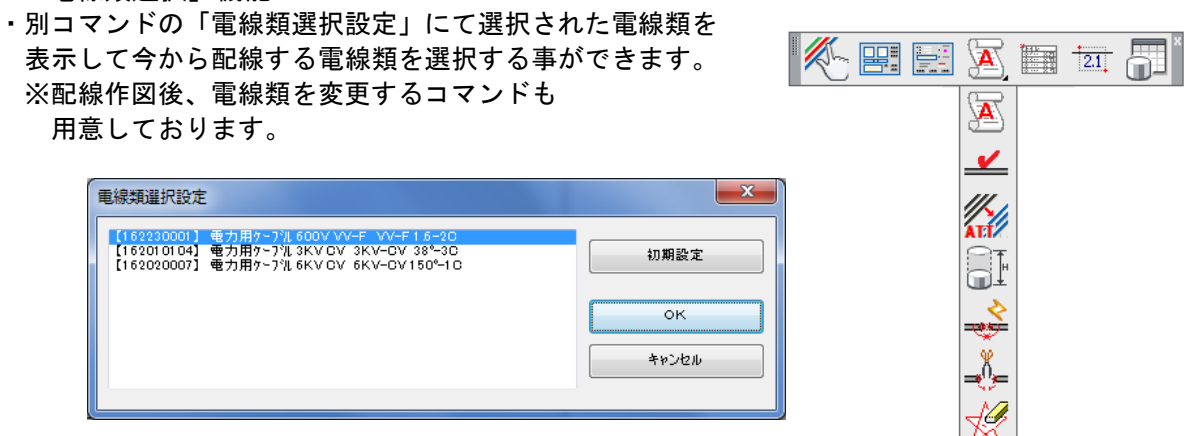

- ② 「電線類選択設定」機能
- ・図面で使用する電線類をあらかじめ 選択しておくことができます。そうすれば、 別コマンドの「電線類選択」機能にて簡単 に切替えを行う事ができます。
	- ・【初期設定】新規起動時のデフォルト値を 設定することができます。
	- ・【ファイル保存】保存することにより 物件毎に使用する電線類を分けて置く事 がきます。
	- ・【ファイル読込】ファイル保存にて書出し た電線類情報を読み込むことができます。
- ③ 「簡易集計設定」機能 ・簡易集計に関わる設定を変更できます。 (長さ文字、集計チェック作図、空配管 部品の配管設定、エラーチェック、等)
	- ・長さ表示の m 表示を作図するかどうか のフラグを追加。
	- ・長さ文字に"四捨五入"と"切上げ"の切替を追加。
- ④ 「属性表示」機能 ・部品や配線の属性を表示することができます。
- ⑤ 「配線類チェック」機能 ・選択した配線類をハイライトさせることができます。 ※複数選択可。
- ⑥ 「配線属性変更」機能 ・配線の配線類属性を変更することができる機能です。 ※複数選択可。
- ⑦ 「追加長さ属性変更」機能 ・コンセントやスイッチ、立管に接続されている配線を簡易集計する時に長さを追加して欲しい 場合、この機能を使用してコンセント部品等に属性付加しておきます。 ※複数選択可。
- ⑧ 「配線属性結合」機能 ・簡易集計や長さ表示を行った時に配線が切断される場合があります。(切断間隔が大きい場合) その時に、この機能を使用して結合します。 ただし、「簡易集計設定」の猶予幅(2本の配線を1本化にする切断幅)を調整、確認してから 再度、簡易集計や長さ表示を行う必要があります。 ※複数の配線を1本にすることができる特別な機能です。
- ⑨ 「配線属性切断」機能 ・1本化になっている複数の配線を切断(分解)したい場合に、この機能を使用して切断します。 ただし、配線属性が付加されていない配線は、対応しておりません。

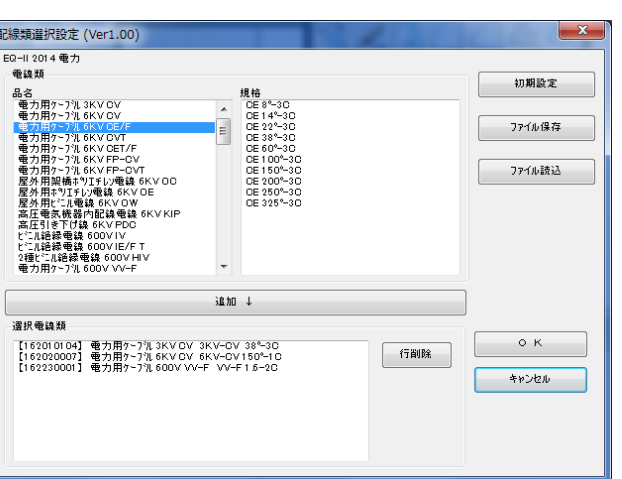

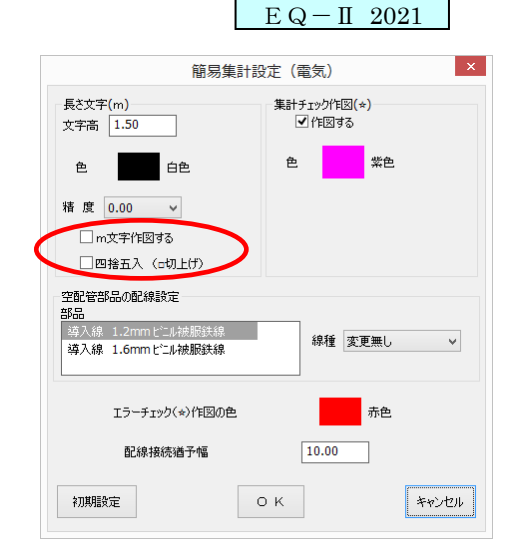

- ⑩ 「☆一括削除」機能
	- ・簡易集計等で作図された☆を一括で削除できる機能です。
- ⑪ 「配線文字・部品表作図」機能
	- ・図面内に使用されている電線類の規格名称を作図する機能。(右下図) ・部品を選択して部品表を作成する機能。(下図)

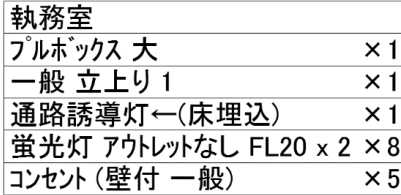

 $3KV-CV$   $38^\circ - 3C$ 6KV-CV 150°-1C CET 325°-3C VV-F 1.6-2C

 $EQ-\Pi$  2021

⑫ 「配線長さ表示」機能

・配線の長さを表示する機能です。複数の配線を選択することにより 配線の長さを表示することができます。 ※画層は、画層設定の「集計(電気)画層」に作図されます。 ※オブジェクト選択する時に、配線が接続されている部品も選択する必要があります。 (正確な長さを表示させる為)

※長さ文字は、切上げ、四捨五入の切替が可能になりました。

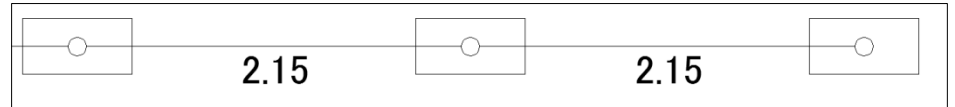

⑬ 「簡易集計書出(CSV)」

 ・複数の部品、配線等を選択し、フロア名称を選択する事により3種類の CSV 書き出しを 行うことができます。 ※簡易集計すると同時にチェック☆作図、長さ文字表示を作図することもできます。 ※フロア名称を INI ファイルに自動格納できるように変更しました。 次回起動時でも前回値がフォルト値として表示されます。  $EQ-II$  23-24

・簡易集計書出の保存先(フォルダ先)が前回値を格納できるように なりました。(再起動しても前回値が保存されています。)

## 種類A【配線単一】※1配線毎に分けて書き出しします。

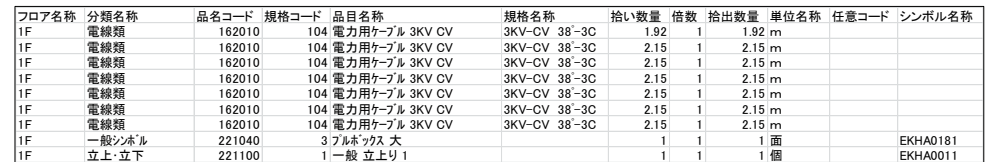

## 種類B【配線規格】※配線を集計して、「拾い根拠」を作成します。

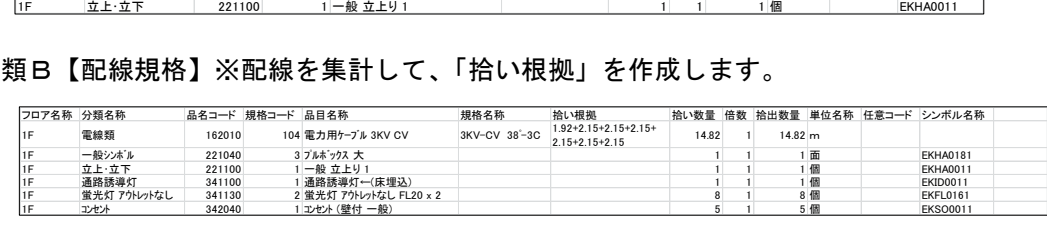

種類C【配線規格(拾い根拠無)】※配線を集計するが、「拾い根拠」は書き出しません。

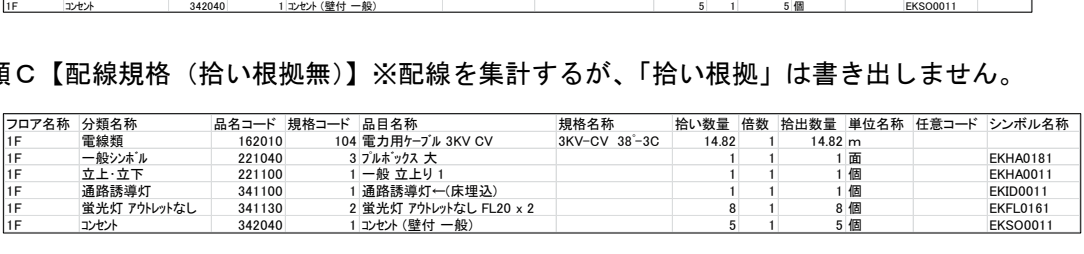

設備図面で部品(蛍光灯等)と配線が接続しているかいないかの判断を表現するため、 隠線記号を作図する機能です。

※隠線記号を作図することにより、作図の効率化と配線ミスを減らすことができます。

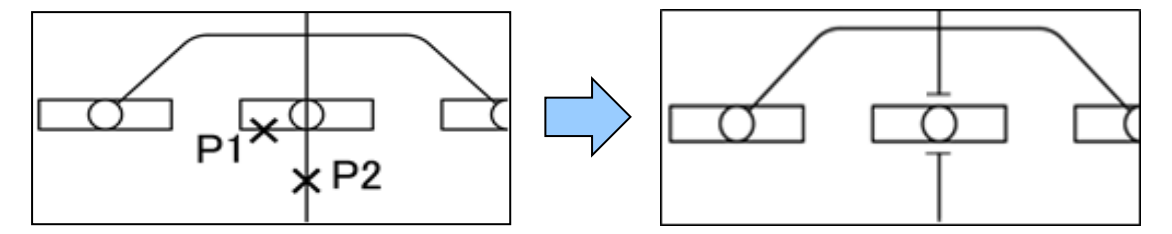

14. 盤方向矢印自動切断機能の追加

 $EQ-II$  2019

 $EQ-H$  2018

盤と円の範囲(切断範囲)を選択することにより 盤に配線されている配線を円の交点で切断して矢 印が作図される機能です。

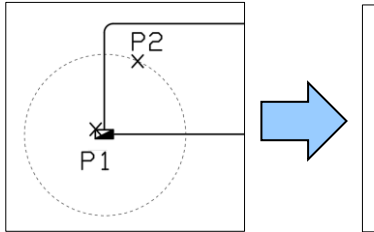

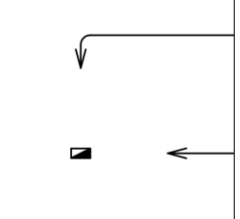

- 15.その他の変更機能について
- ① 電力、回路、通信防災に「区切記号」を追加しました。 ※配線のその他に追加。

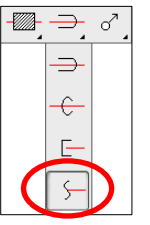

② 一般シンボルの回路番号に「二重楕円」を追加しました。

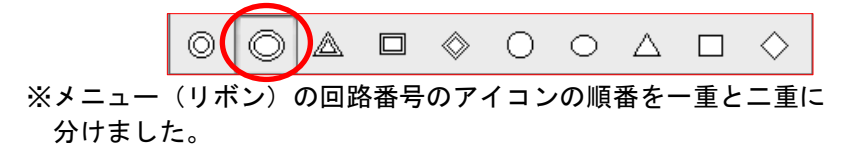

③ 「回路」のリモコンリレーの角度を変更しました。

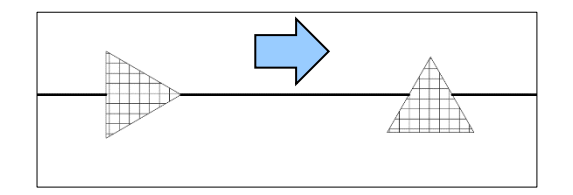

## <機械設備(空調・衛生)>

1.詳細継手に新しい継手を追加

EQ-Ⅱ 2013

<衛生>

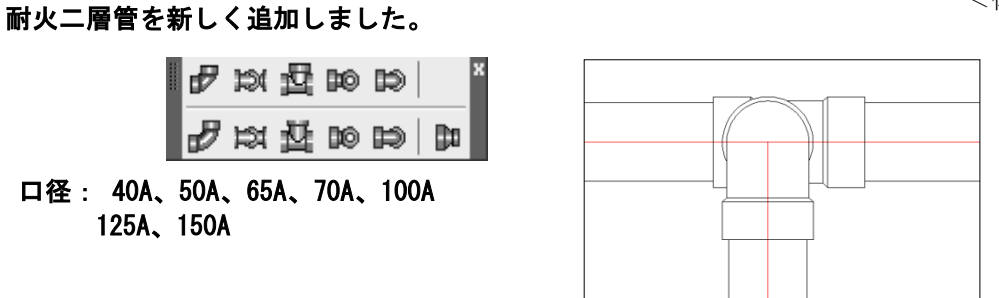

2.ダクト設定に割り込み幅・ダクト中心線などの設定を追加 <空調>

 $EQ-II$  2010  $EQ-TI$  2012

- ・割り込み幅設定をチェックすることにより 角ダクトの分岐で、割り込み幅が設定でき るよになりました。
- ・ダクト中心線の線種変更,色変更ができる ようになりました。
- ・ダクト隠線幅の間隔が設定できるように なりました。
- ※衛生の「配管詳細作図」の中心線の変 更については、ユーザーリスプの "詳細中心線 LT.LSP"で行って下さい。

 メニューバーの「その他」→「ユーザー リスプ」→「詳細中心線 LT.LSP」→ 「開くボタン」 ※衛生モジュールのみ起動します。

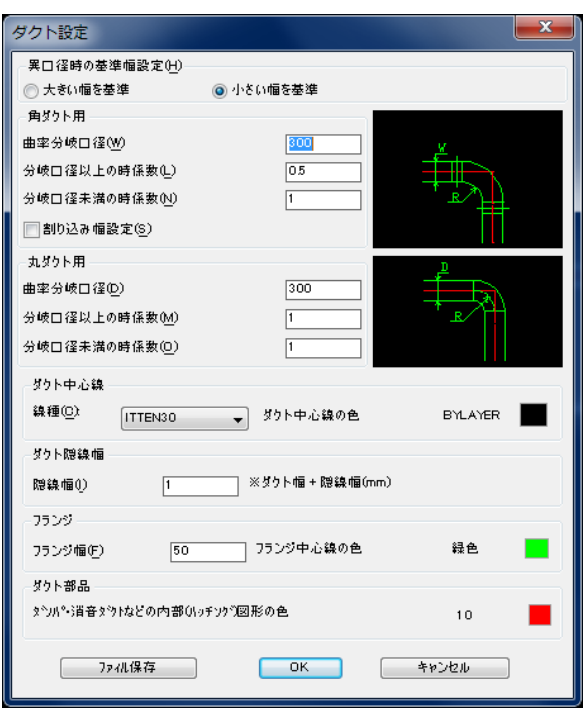

## 3.機械設備の経路作図を強化

 $EQ-II$  2016

※機械設備の経路作図コマンドの「開始点を指示」の処理で、点(POINT)の優先順位を[高] にしました。Oスナップ(点)にて選択すると点のポイントから作図開始となります。

## <対象コマンド>

- ・機械共通の配管編集「経路」コマンド
- ・空調のダクト作図「経路」コマンド
- ・衛生の詳細作図「経路」コマンド

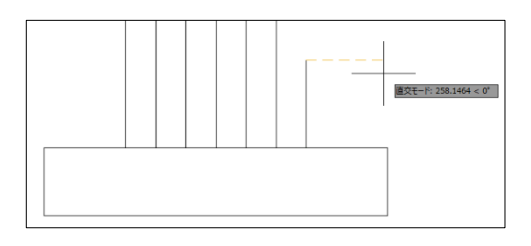

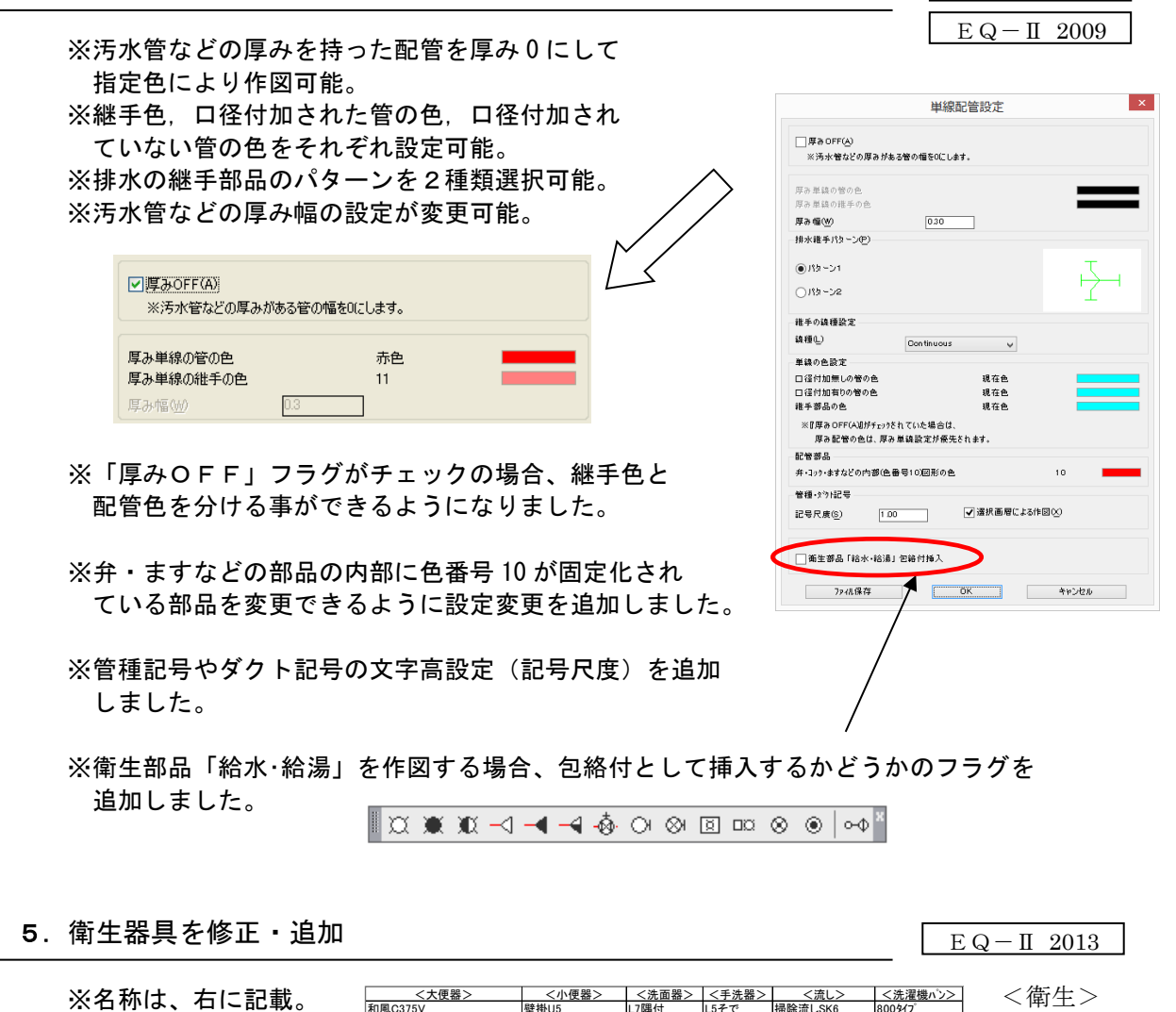

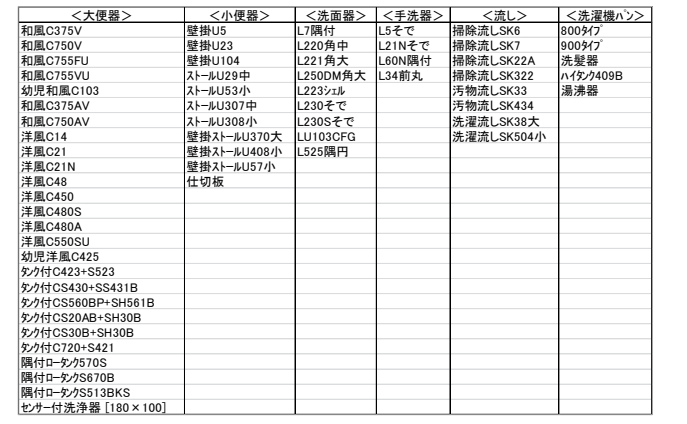

6.衛生機器の「水槽パネル型」の追加

 ※縦:2 個 、横:2 個 (1パネル:1000) ※1パネルの係数 (1000) は、変更可能。

・現在ある「水槽パネル型」を部品からパラメトリック化に変換。 縦と横の値を入力することにより水槽パネルを作図します。

4. 配管(単線)色·幅設定コマンドを追加

<衛生>

88

 $EQ-\Pi$  2020

 $EQ-II$  2013  $EQ-\Pi$  2016

.000 100C

 $EQ-II$  2012

<空調>

※角ダクトの割り込み幅作図は、ダクト設定の「割り込み幅設定」をチェック することにより作図可能になります。

角ダクトの分岐を作図する場合、下記のように「割り込み幅(SD・SB)」を入力する ことにより割込幅による作図ができます。

\*\*\* 主ダ 外幅 = 800.0 選択経路 2 割り込み幅(SD) <150.0> : 選択経路 4 割り込み幅(SB) <250.0>: この割り込み幅 (SB=250.0,SD=150.0) で処理しますか? <Y>:

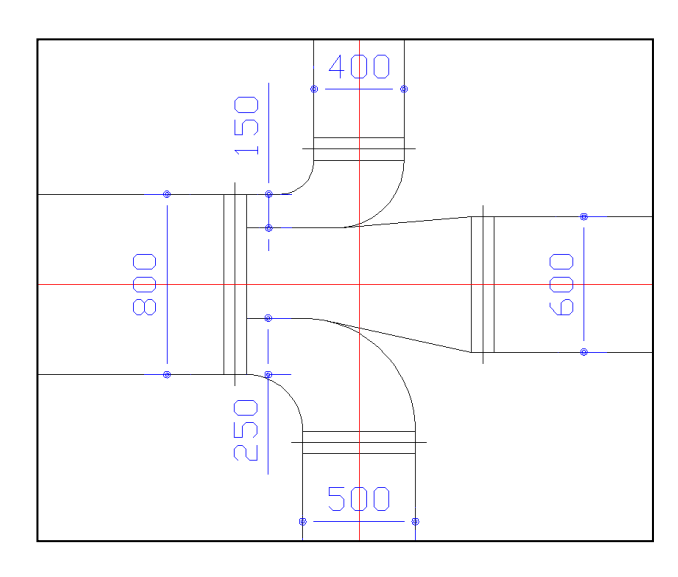

8.単線の冷媒管 2(編集)に高圧冷媒管作図を追加

 $EQ-II$  2012

冷媒管2の編集機能に高圧冷媒管(下図参照)の作図ができるようになりました。 ※単線配管設定にて「冷媒管継手チーズ△」の作図切替が可能。

 $EQ-\Pi$  2018

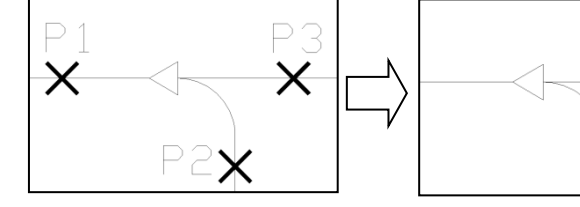

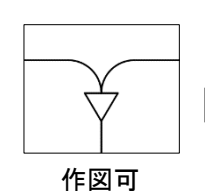

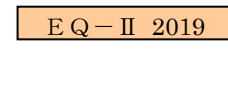

9. アイソメモードによりアイソメ作図が簡単になりました

 $EQ-II$  2012

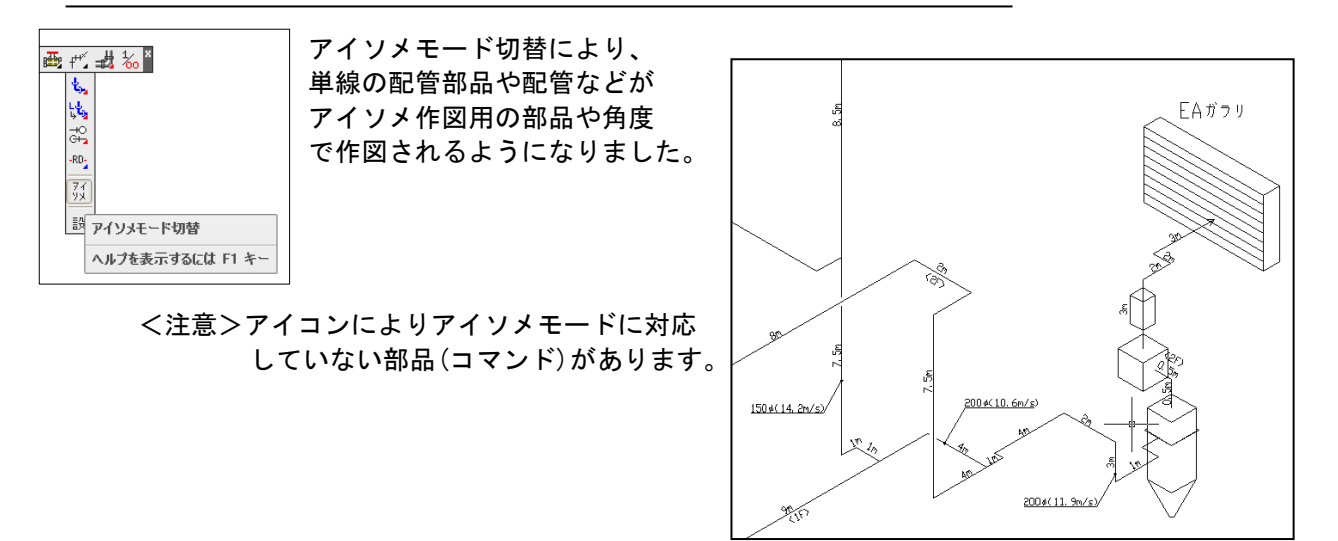

汚水管(幅を持ったポリライン)から一般管などの編集ができるようになりました。

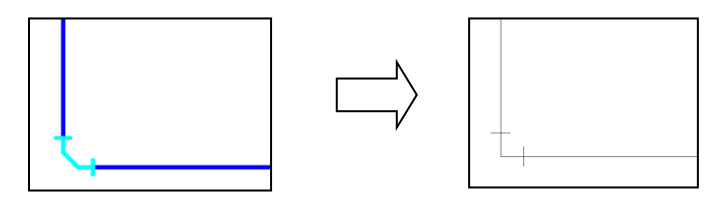

11. 露出掃除口(単体)を追加

 $EQ-II$  2011

単線の排水管・雑排水管・汚水管・鋳鉄管の継手を選択することにより露出掃除口 が作図されます。※掃除口側の配管も自動的に削除します。

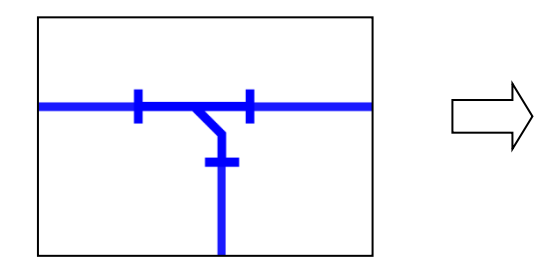

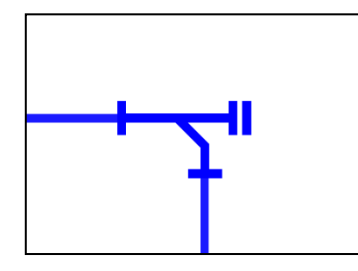

## 12. 単線配管設定に継手の線種設定を追加

継手の線種設定を変更することにより、現在の 線種が変更されていても、単線継手の線種は、 変更されずに作図されますので効率がよくなり ました。

管種・ダクト記号に「選択画層による作図」 のチェックボックスを追加しました。 これは、選択する配管(流体)の画層にする かどうかのチェックボックスです。 ※デフォルトは、チェックされています。

冷媒管継手チーズ△付の切替が可能になりました。

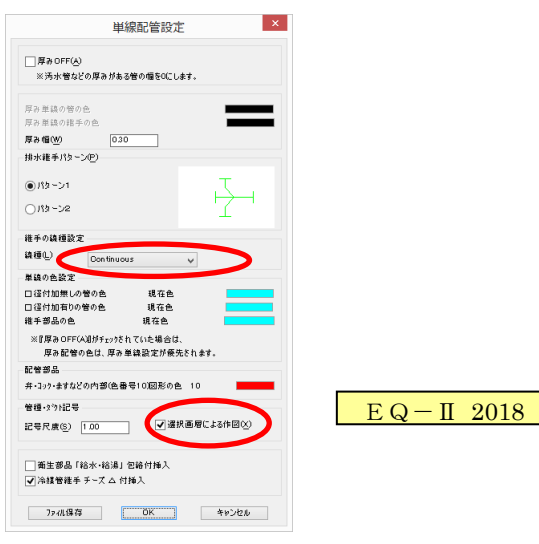

13. 配管径表記機能を強化(色設定等追加)

「横文字表示」に対して新しく「縦文字表示」を追加しました。 <設定画面>

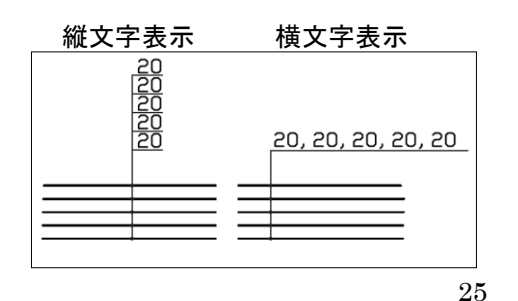

 $EQ-\Pi$  2022

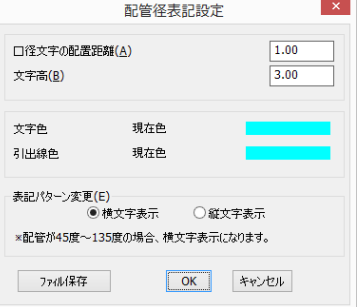

 $EQ-II$  2012

配管作図に[元に戻す(U)]機能を追加しました。

 $\mathcal{L}_2 \rightarrow \mathcal{L}_2 \rightarrow \mathcal{L}_1 \rightarrow \mathcal{L}_2 \rightarrow \mathcal{L}_3$ 

「経路点を指示 [元に戻す(U)]:」 "U"を入力することにより 1回前の状態に戻ります。そのため、作図しながら間違いを修正 することができますので効率が上がりました。

15.配管編集機能を強化

- ・選択した経路の画層が補助線画層(ASS1)・通り芯画層 (DIM)の場合、処理できないようにメッセージ表示する ようにしました。 ※画層の設定は、画層管理ツール の「特定作図設定」により設定されております。
- ・選択した経路の画層がロックされていた場合、「ロック されています。」とメッセージを表示して処理できない ようにしました。
- ・継手の画層は、「経路 1 を指示:」にて選択した経路の 画層になるように変更しました。※今までのように現在 画層で作図したい場合は、¥EQ2014¥SYSTEM¥USRSET. LSP を 開いて下記の"; (setq DPIPTL 'T)"の";"を外して 保存して下さい。

;<機械>

- ; (setq \_GOCDT 0.5) ;-> 露出掃除口の配置位置「汚水管」は対象外<br>; (setq \_XPBCL 10) ;-> 色 10 で作成した部品の色設定 (衛生) 256;
- ; .........<br>;(setq \_GTKWLB 0.7 \_GTKHLB 2.5) ;-> 管種記号( \_GTKWLB ・・・ 縦横比 0.7 , \_GTKHLB ・・・ 文字高 2.5 )<br>;(setq \_GOCDT 0.5) ;-> 露出掃除口の配置位置「汚水管」は対象外
	-
- ;-> 色 10 で作成した部品の色設定(衛生) 256 対応 ※0=BYBLOCK

16.ベンドキャップ、シャワー(水・湯・混合)部品の挿入基点変更

(setq \_DPIPTL 'T) ;-> 単線の配管編集の継手画層を現在画層で作図するスイッチ。※'T=現在画層

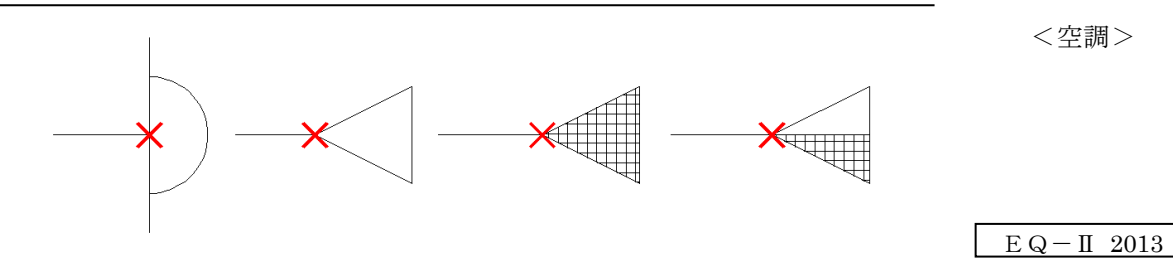

※ベンドキャップを配管部品の「配管継手」にも追加して、[空調モジュール]でも 呼び出せるようにしました。

17.S字ダクト(内R外R・内角外角)を修正(強化)

・今までの S 字ダクトを一新しました。※直管部分の長さ指定可。

【内R外R】 【内角外角】

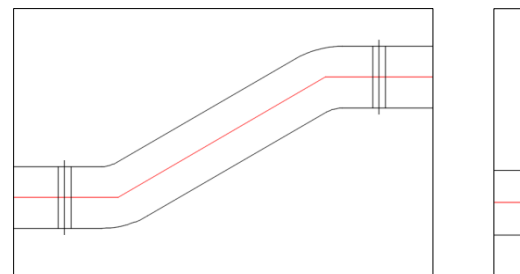

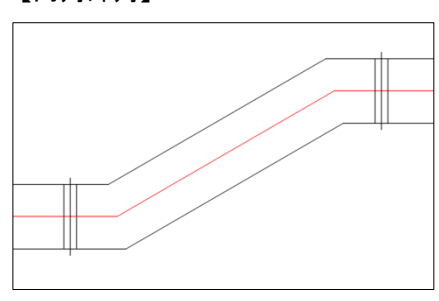

26

 $EQ-\Pi$  2013

 $EQ-II$  2013

EQ-Ⅱ 2012

<空調>

 $EQ-II$  2015

 $\mathcal{L}_2 \downarrow \downarrow \downarrow \downarrow$  $\mathbf{e}_0$ ᡶ⊥ セセセ

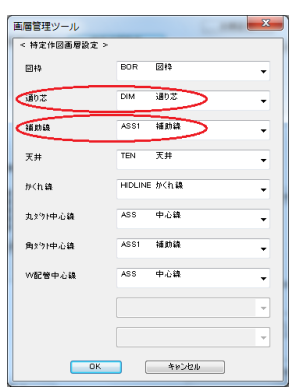

・通気、排気、外気、排煙の立上、立下表記方法を修正しました。

<空調>

 $EQ-II$  2014

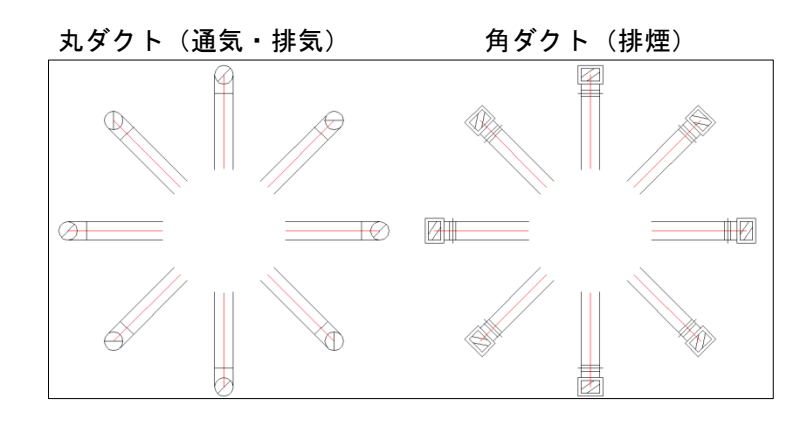

## 19. ダクトの隠線処理方法を変更

・ダクトの隠線処理を下図のように中心線を切断しないように変更しました。

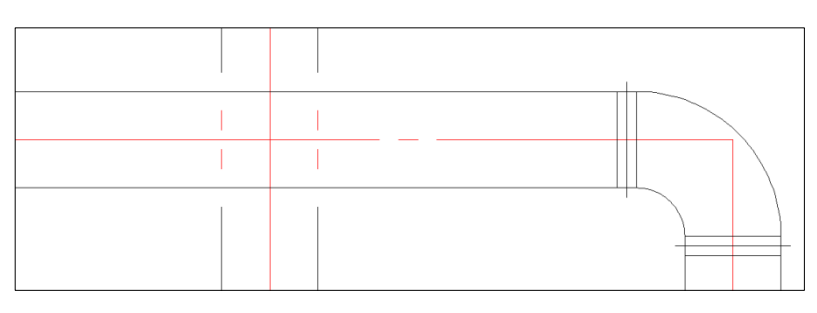

20. ダクト部品の防火・防煙ダンパ等を修正

蝉 蝉 囁

<空調>  $EQ-II$  2015

- ・ダクト部品の複線のダンパ、防火・防煙ダンパ、電動ダンパの幅を変更。 ※基本幅、350.0に設定。(¥SYSTEM¥USRLSP.LSP にて変更可)
- ・ダンパの添え字の修正 ※ダンパ: [なし(0)/VD(1)/CD(2)/MD(3)] ※防災用ダンパ:[なし(0)/FD(1)/FVD(2)/HFD(3) /SD(4)/SFD(5)/PD(6)/PFD(7)/SED(8)]

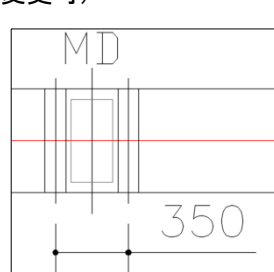

・添字文字の文字高を 1.6 から 2.0 に変更。

21. 立管 etc の「立管・分岐」6個を任意角度でもできるように対応<br>  $E_{\rm Q-II}$  2015

 $\textcolor{red}{\textstyle\mathop{\mathcal{C}}\nolimits}$ 

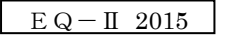

 $EQ-II$  2018

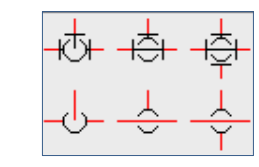

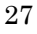

 $EQ-II$  2014

<空調>

・同じ配管の場合、1クリックすることにより、隠線処理された部分が復活されます。 ※単線配管(ダクト)コマンドにて作図した線を隠線した部分のみ復活できます。 汎用 CAD の LINE コマンで作図した部分は、復活できません。

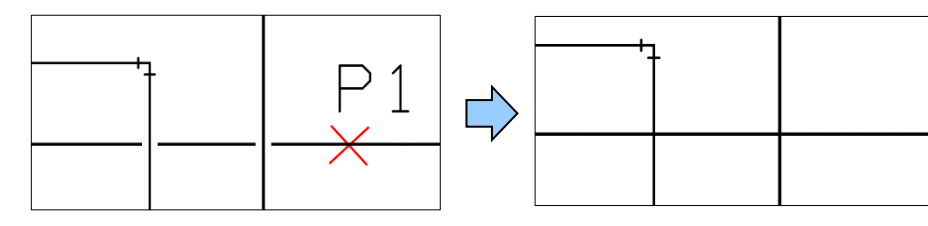

23. 立管表示(素通し)コマンドに配管記号·口径作図を追加  $EQ-TI$  2016 ・立管を指示して2点(下、上)を選択したら下記の ダイアログが表示されるようになりました。 .<br>Live  $5 - 77$ ○ 素達し表示 Edc - EQ ※記号作図や口径作図、作図しない、左向き作図等が可能。  $\begin{picture}(20,5) \put(0,0){\line(1,0){155}} \put(15,0){\line(1,0){155}} \put(15,0){\line(1,0){155}} \put(15,0){\line(1,0){155}} \put(15,0){\line(1,0){155}} \put(15,0){\line(1,0){155}} \put(15,0){\line(1,0){155}} \put(15,0){\line(1,0){155}} \put(15,0){\line(1,0){155}} \put(15,0){\line(1,0){155}} \put(15,0){\line(1,0){155}} \put$  $\circledcirc$ S<br>ヘルプを表示するには F1 キ<br>S エアウ<del>ム</del> 配管記号·口径選択 50,40,65 - 配官<br>作図記号Uスト<br>|DC 記号Uスト<br>| A<br>| AV 作図口径リスト 口径リスト o o o  $\overline{b}_{\text{CO2}}$  $40$ 20<br>20<br>32<br>50<br>50 s<br>Szgromango 80<br>100<br>125<br>150 ケリア ケリア 記号設定 □ □ 径設定 作図場所 文字高  $\boxed{3.00}$ □左向きに作図  $\pm \mp$ <u> ဇွာ ဇွာ</u> 50,40,65

※自動的に記号や口径が作図されます。

## 24. 簡易集計機能を追加(機械設備)

- ① 「簡易集計設定(機械)」機能
	- ・簡易集計に関わる設定を変更できます。 (長さ文字、集計チェック作図、 エラーチェック色等)
	- ・長さ表示の m 表示を作図するかどうか のフラグを追加。
	- ・長さ文字に"四捨五入"と"切上げ"の 切替を追加。

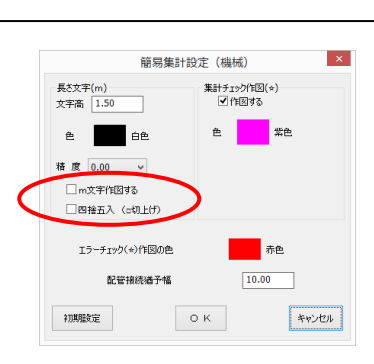

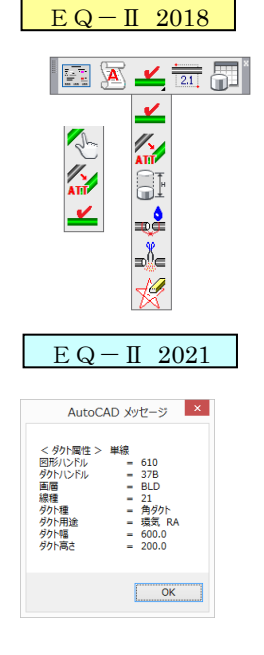

② 「属性表示(機械)」機能 ・部品や配管(ダクト)の属性を表示することができます。

- ③ 「ダクト用途選択」機能 (空調専用コマンド) ・現在のデフォルト値のダクト用途を変更する機能です。 ※現在の選択情報は、左下に表示されています。 ※変更後にダクト作図すると変更したダクト用途情報 が付加されて作図されます。
	- ※【属性無し】の選択が可能になりました。 (属性を気にせずに作業が可能になります。)
- ④ 「ダクト用途チェック」機能 (空調専用コマンド) ・ダクト用途を選択することにより現在の図面のダクト 用途をチェックして選択したダクト用途をハイライト させます。
- ⑤ 「ダクト用途属性変更」機能 (空調専用コマンド) ・ダクトオブジェクトを選択したら右のダイアログが表示 されます。変更するダクト用途を選択して【OK】する ことにより、属性が変更されます。 ※ダクト用途の選択フィルタ付
- ⑥ 「追加長さ属性変更」機能
- ・立管やダクト立下、立上等の部品に直接長さを追加する機能です。 この機能を使用して立管部品等に属性付加しておきます。 ※複数選択可。 ※簡易集計では、立管の長さは、別項目として集計されます。
- ⑦ 「継手種チェック」機能 ・継手種を選択することにより現在の図面の配管種を チェックして選択した配管種をハイライトさせます。
- ⑧ 「配管ダクト属性結合」機能 ・簡易集計や長さ表示を行った時に配管が切断される場合があります。(切断間隔が大きい場合) その時に、この機能を使用して結合します。 ただし、「簡易集計設定」の猶予幅(2本の配管を1本化にする切断幅)を調整、確認してから 再度、簡易集計や長さ表示を行う必要があります。 ※複数の配管を1本にすることができる特別な機能です。
- ⑨ 「配管ダクト属性切断」機能
	- ・1本化になっている複数の配管を切断(分解)したい場合に、この機能を使用して切断します。 ただし、配管属性が付加されていない線は、対応しておりません。
- ⑩ 「☆一括削除」機能
	- ・簡易集計等で作図された☆マークを一括で削除できる機能です。

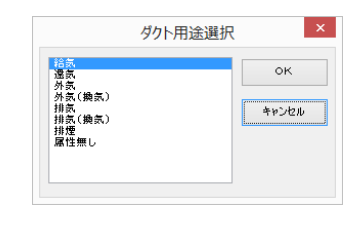

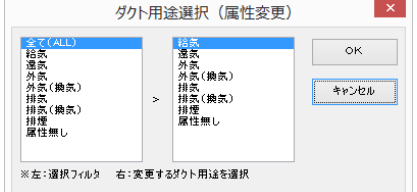

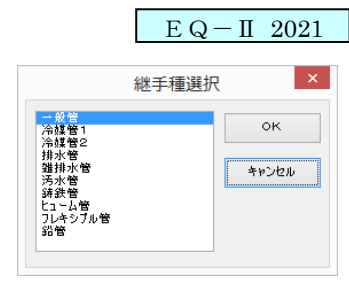

- ⑪ 「配管長さ表示(配管チェック付)」機能
	- ・配管、ダクトの長さを表示する機能です。複数の配管や ダクトを選択することにより配管、ダクトの長さを表示 することができます。 ※画層は、画層設定の「集計(機械)画層」に作図されます。  $2.77$  ※オブジェクト選択する時に、配管等が接続されている部品 も選択する必要があります。(正確な長さを表示させる為) ※単線のみ対応しています。(複線は対応していません)  $EQ-\Pi$  2021 ダクトの複線に対しては、長さ表示と簡易集計書出ができるようになりました。 (レジューサ・立上げ立下げ等は未対応)
		- ※長さ文字は、切上げ、四捨五入の切替が可能になりました。
	- •追加長さをした部分に対して、長さ・口径が作図できるようになりました。◯ EQ-Ⅱ 2021

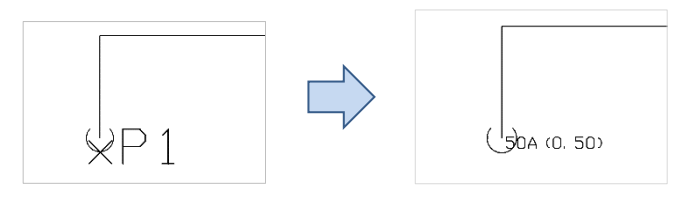

⑫ 「簡易集計書出(CSV)」

 ・複数の部品、単線配管、単線ダクト等を選択し、フロア名称を選択する事により3種類の CSV 書き出しを行うことができます。(複線は対応していません) ※簡易集計すると同時に書出チェック☆マーク作図、長さ文字表示を作図することもできます。 ※画層書出機能が付いています。(施工場所、施工区分に使用できます) ※フロア名称を INI ファイルに自動格納できるように変更しました。 次回起動時でも前回値がフォルト値として表示されます。  $EQ - \Pi$  23-24

・簡易集計書出の保存先(フォルダ先)が前回値を格納できるように なりました。(再起動しても前回値が保存されています。)

EQ-Ⅱ 2021

## 種類A【単一】※1配管(ダクト)毎に分けて書き出しします。

| ア名称<br>フロ | 分類名称   | 品名コード  | 規格コード | 品目名称  | 規格名称    | ) 数量<br>拾 | 倍数 | 拾出数量             | 単位名称 | 施工条件       | 任意コード  シンボル名称   |
|-----------|--------|--------|-------|-------|---------|-----------|----|------------------|------|------------|-----------------|
|           | 一般管    |        |       |       |         | 2.33      |    | $2.33 \text{ m}$ |      | AIR        |                 |
| 1 F       | 一般管    |        |       |       |         | 2.88      |    | $2.88$ m         |      | AIR        |                 |
| 1F        | 角ダクト   |        |       | 環気    | 300×300 | 7.22      |    | $7.22 \text{ m}$ |      | <b>AIR</b> |                 |
| 1 F       | 角ダクト   |        |       | 環気    | 600×300 | 7.89      |    | 7.89 m           |      | <b>AIR</b> |                 |
| 1 F       | 立管     |        |       | 立管    | 20A     | 0.2       |    | $0.2 \text{ m}$  |      | AIR        | SF11LB          |
| .1 F      | 立管     |        |       | 立管    | 50A     | 0.5       |    | $0.5 \text{ m}$  |      | <b>AIR</b> | SF11LB          |
| 1F        | 角ダクト立下 |        |       | 環気    | 600×300 |           |    |                  | 4 m  | <b>AIR</b> | MPDCHXDK0201    |
| 1F        | 丸ダクト立上 |        |       | 環気    | 600     |           |    |                  | - m  | AIR        | MPDCHZDM0102    |
| 1F        | 配管付属品  | 710801 |       | 弁・コック |         |           |    |                  | 2個   | <b>AIR</b> | <b>BCVL1011</b> |

種類B【標準】※配管(ダクト)を集計して、「拾い根拠」を作成します。

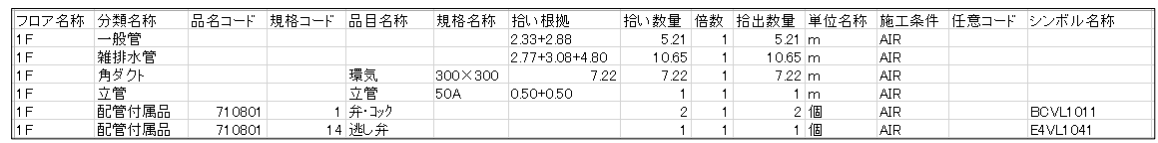

### 種類C【標準(拾い根拠無)】※配管(ダクト)を集計するが、「拾い根拠」は書き出しません。

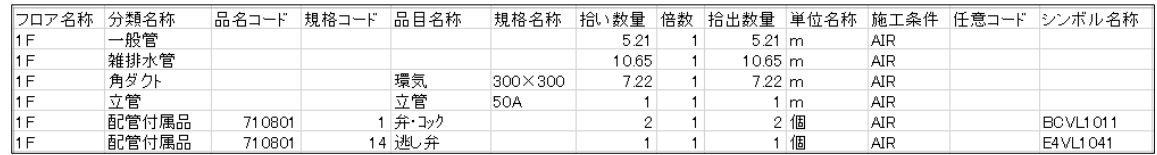

## 25.SHASE-S(空気調和・衛生工学会規格)部品を搭載

 $EQ-II$  2017

<衛生> EQ-Ⅱ 2020

 $\mathbf{x}$ 

w<br>→ 排水 VU (継手 ショート)

VU 排水 VU (立上·直 ショート) vy<br>| 排水 VU (立下·分岐 ショート) 30 排水 VU (立上り ショート) w → 排水 VU (立下り ショート) vu<br>一円 排水 VU (継手 ロング) 31 排水 VU (立上·直 ロング) vu<br>10h 排水 VU (立上·分岐 ロング) <sup>vu</sup>」 排水 VU (立下·分岐 ロング) ■<br>エン 排水 VU (立上り ロング) (1) 排水 VU (立下り ロング) vu<br>工 排水 VU (インクリーザ)

排水 VU

# 4 8 4 8 4 8 9 9 9 8 8 8 9 8 9

 $EQ - II$  2018

7799

 $EQ-TI$  2019

尺度<br>設定

配管

・BCS(建築業協会、空気調和・衛生設備 CAD 部品寸法基準)部品から SHASE-S(空気調和・衛生工学会規 格)部品に切り替えました。その為、新しく部品が追加されました。また、修正等も行っております。

<機械設備>

弁・コック、継手、計器類、ストレーナ等

<空調>

空調器具、吹出口・吸込口・排煙口、ダクト部品

パッケージエアコン、ファンコイル、冷却塔、空調機器等

<衛生>

衛生機器、給水・給湯、排水、ガス、消火等

## 26.詳細継手に新しくVU継手(排水)を追加

・詳細作図に新しくVU継手を追加しました。

口径: 40A、50A、65A、75A、100A、125A、150A、200A、 250A、300A、350A、400A

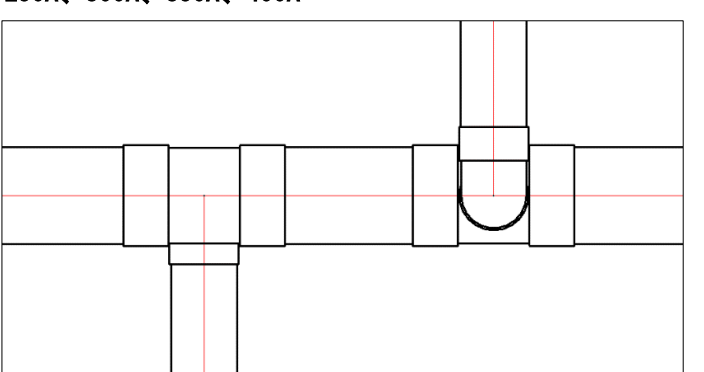

27. アイソメ作図機能を追加(手動操作による経路作成)

平面図に対して、ポイントを選択操作することによりアイソメの経路が作成 できます。高さ入力は、経路選択時に指定することができます。 ※設定は、長さ表示/非表示、角度切替、文字傾斜切替が可能です。 ※長さ文字の前に追加文字(型番)が設定できるように修正。 <例> XPEP(3.8)

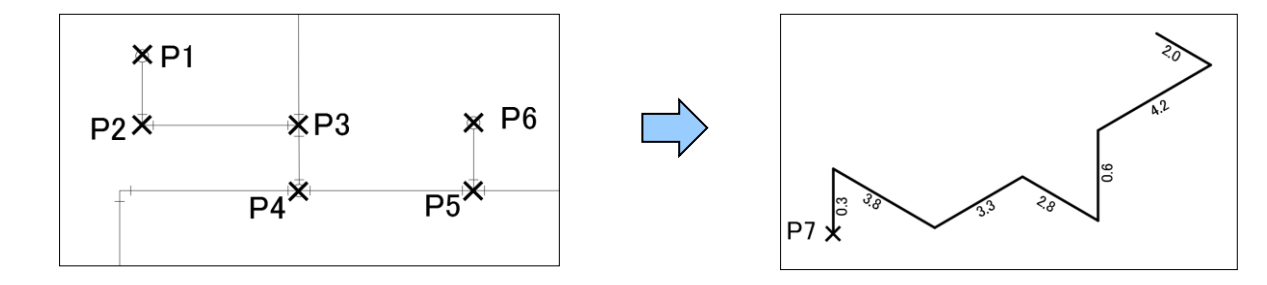

※角度方向は、30 度・90 度・150 度・210 度・270 度・330 度で表現します。 ※現在の設定値(画層、現在色等)により線分(LINE)で作図されます。 ※継手は作図しません。

## 28.下水道の縦断面図機能の追加(EXCEL 必要)

「立管 etc」に「下水縦断面図\_設定」、「下水断面図 自動作図」を追加しました。

➀ 下水縦断面図 設定 下水断面図に必要な値を入力して CSV に書出す機能 です。パターン(物件毎)を Excel として保存可能。

 ※書出した CSV ファイルは、「下水断面図 自動作図」 機能にて読み込むことができます。

② 下水断面図 自動作図 下水縦断面図設定にて入力した値(CSV ファイル)を 使用して読込むことにより、自動的に下水断面図を 作図することができます。 ※自動作図できるのは、断面図に対して「桝番号」、 「桝間の距離」、「尺度記号」が作図されます。

29.その他の変更機能について

- ① U(元に戻す)した時にOスナップ設定がクリアする現象を修正。 ※現象がでないように修正しましたが、キャンセルの後に"U"を行った 場合、クリアされる場合があります。ご注意ください。
- ② パッケージエアコンの選択ボックスの説明に〇〇〇×〇〇〇を追加。 ※SHASE-S 用に変更。

キャンヤル

- ③ 空調のダンパー関係部品を角度 90 度経路に配置しても下図のように 0 度 配置するように変更しました。
	- ※経路の角度が 18 度~72 度と 108 度~162 度 の場合は、今まで通り経路の角度で作図され ます。

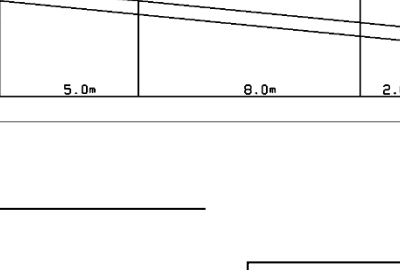

パッケージ\*17コン 床置型 パッケージ\*17コン 天井カセット型

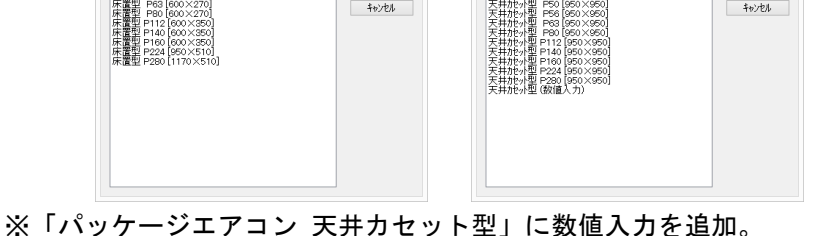

 ※「パッケージエアコン 床置型、天井吊型、天井埋込型」に 数値入力を追加。 ※「パッケージエアコン 室外機」に数値入力を追加。

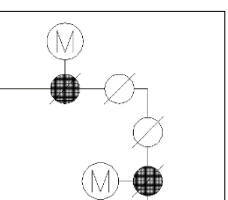

キャンヤル

 $EQ-II$  2013

<空調>

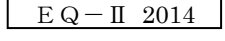

 $\frac{2}{1}$ <br> $\frac{1}{1}$ 

<空調>

 $EQ-\Pi$  2019

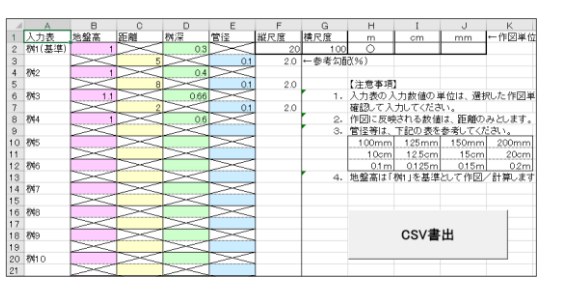

—

 $EQ-\Pi$  2022

④ ダクト径表記(2種類)を強化

引き出し方向を指示した配置距離(文字基点の設定)、経路文字配置の  $EQ-H$  2022

 経路切断切替、径文字の色設定が指定できるようになりました。 ・引き出し方向を指示 【**配置距離変更(M)/文字色変更(C)]**(0.2mm / 文字色=紫色):

※文字の配置距離を入力 (印刷時の値 mm) <0.2> : ※経路文字配置の経路切断 [しない(0)/する(1)] <切断しない> :

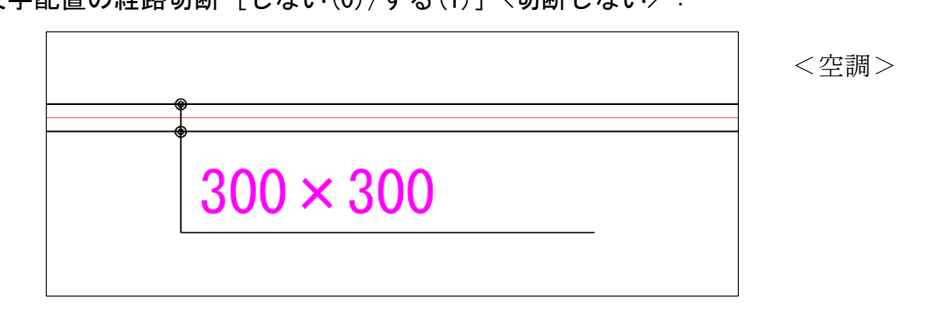

・ダクト径表記(中心線重書)で、中心線を切断しないように変更。  $EQ-II$  2015

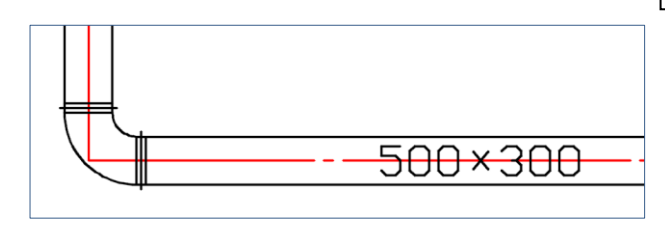

⑤ 冷媒管2の半径を変更できるようにしました。 ※INI ファイルに格納されるため、変更後、継続して対応されます。

※半径のデフォルト値を 3.0 から 2.0 に変更しました。

⑥ 管種記号「文字記入(任意)」を強化 ※任意文字をデフォルト化にしました。 ※全角文字に対応しました。

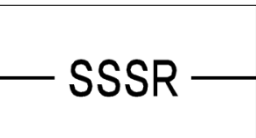

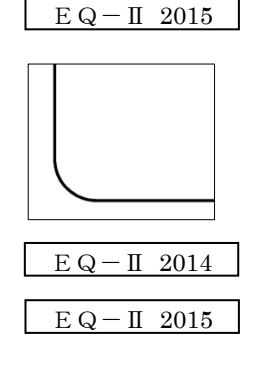

- ※「挿入位置を指示:」を図形選択から ポイント選択に変更しました。そのため 定常オブジェクトスナップが使用できるようになりました。
- ⑦ 電動三方弁のM文字とバルブの大きさを統一しました。 ※アイソメモードにも対応しました。

↓

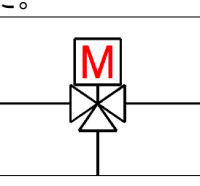

 $EQ-TI$  2021

 $EQ-II$  2014

- ⑧ 配管編集の「配管径付加」の強化。 ※汎用 CAD の LINE コマンドにて作図したオブジェクトに口径を付加する場合、 口径+継手種を付加することにより、長さ表示(長さ作図)ができるようになりました。
	- <例> ※汎用 CAD の LINE を選択した場合 \*\*\* 継手種が付加されていない図形が選択されました。 ※【現継手種】: 汚水管 口径 [継手種設定(M)] <0.0> : 50 を入力改行 ※選択したオブジェクトに対して汚水管の情報と口径 50 が付加され、
		- 「配管長さ表示」コマンドで長さが表示されるようになります。 ※継手種設定(M)により【現継手種】を変更できます。
			- [一般管(1)/冷媒管(2)/排水管(3)/雑排水管(4)/汚水管(5)/鋳鉄管(6)]

⑨ ダクト作図の「破断記号」コマンドで丸ダクトの場合、下図のように  $EQ-II$  2015 変更しました。 <空調>  $\Rightarrow$ Ţ 破断記号 ・中心線を切断しないように修正。(破断記号、メクラ)  $EQ$  –  $\text{I}$  2019  $EQ-II$  2021 ⑩ 消火 1 の屋内消火栓に「XY入力配置」できる部品を追加。(リストボックス) <衛生> 屋内消火栓(XY呼出) <6種類を対応>  $\alpha$ 1号<br>1号 放水口付き<br>1号 高層階用・1号 放水口付き<br>2号 放水口付き<br>2号 高層階用放水口付き **Q C Q D Q Q Q Q Q**<br>D Q Q Q Q Q Q Q Q<br>D Q Q Q Q Q Q Q Q キャンセル ⑪ その他の部品について ・空調器具(壁付き換気扇ウェザーカバー付)・(ウェザーカバー)を追加。  $EQ-II$  2017 <空調> ・パッケージエアコンの「ルームエアコン」の購入基点を変更。  $EQ-II$  2018 <空調>※「ルームエアコン」に再度、数値入力を追加。  $EQ-II$  2020 ・フレキシブル継手(3波部品)・計器類の流量計(楕円M)を追加。  $EQ-II$  2013 **O O O O A ( M) O A** O O 0 **M + + + + + +**  $00$   $\overline{0}$   $\overline{0}$   $\overline{0}$  $EQ-II$  2016 ・フレキシブル継手を追加。(右図参照)